# **Kodak alaris**

# Scanners série S2000/2000w **Kodak**

Manuel de l'utilisateur

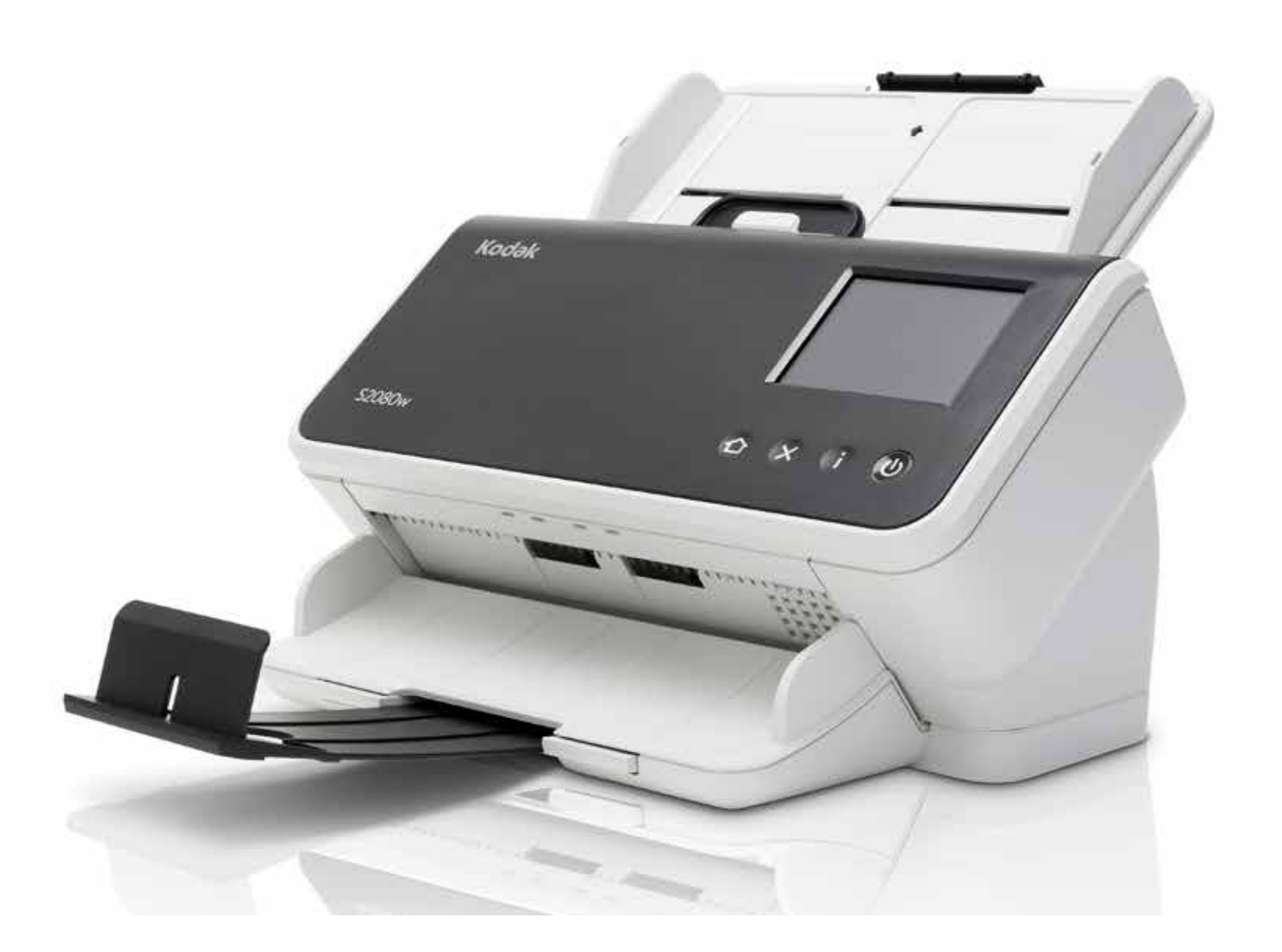

### **Licences tierces**

This software is based in part on the work of the Independent JPEG Group

Copyright (C)2009-2013 D. R. Commander. All Rights Reserved.

Redistribution and use in source and binary forms, with or without modification, are permitted provided that the following conditions are met:

- Redistributions of source code must retain the above copyright notice, this list of conditions and the following disclaimer.
- Redistributions in binary form must reproduce the above copyright notice, this list of conditions and the following disclaimer in the documentation and/or other materials provided with the distribution.
- Neither the name of the libjpeg-turbo Project nor the names of its contributors may be used to endorse or promote products derived from this software without specific prior written permission.

THIS SOFTWARE IS PROVIDED BY THE COPYRIGHT HOLDERS AND CONTRIBUTORS "AS IS", AND ANY EXPRESS OR IMPLIED WARRANTIES, INCLUDING, BUT NOT LIMITED TO, THE IMPLIED WARRANTIES OF MERCHANTABILITY AND FITNESS FOR A PARTICULAR PURPOSE ARE DISCLAIMED. IN NO EVENT SHALL THE COPYRIGHT HOLDERS OR CONTRIBUTORS BE LIABLE FOR ANY DIRECT, INDIRECT, INCIDENTAL, SPECIAL, EXEMPLARY, OR CONSEQUENTIAL DAMAGES (INCLUDING, BUT NOT LIMITED TO, PROCUREMENT OF SUBSTITUTE GOODS OR SERVICES; LOSS OF USE, DATA, OR PROFITS; OR BUSINESS INTERRUPTION) HOWEVER CAUSED AND ON ANY THEORY OF LIABILITY, WHETHER IN CONTRACT, STRICT LIABILITY, OR TORT (INCLUDING NEGLIGENCE OR OTHERWISE) ARISING IN ANY WAY OUT OF THE USE OF THIS SOFTWARE, EVEN IF ADVISED OF THE POSSIBILITY OF SUCH DAMAGE.

# **Contenu**

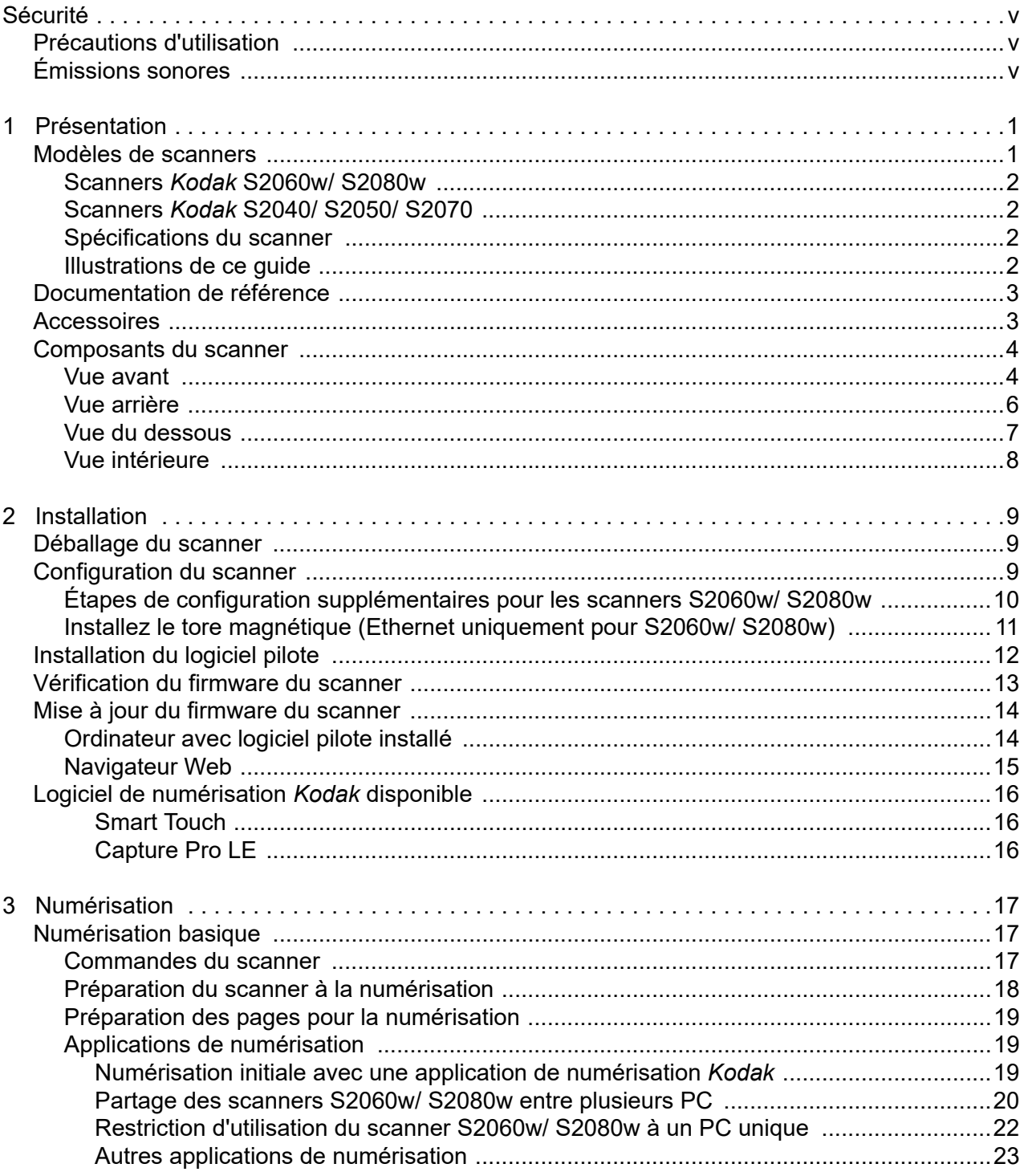

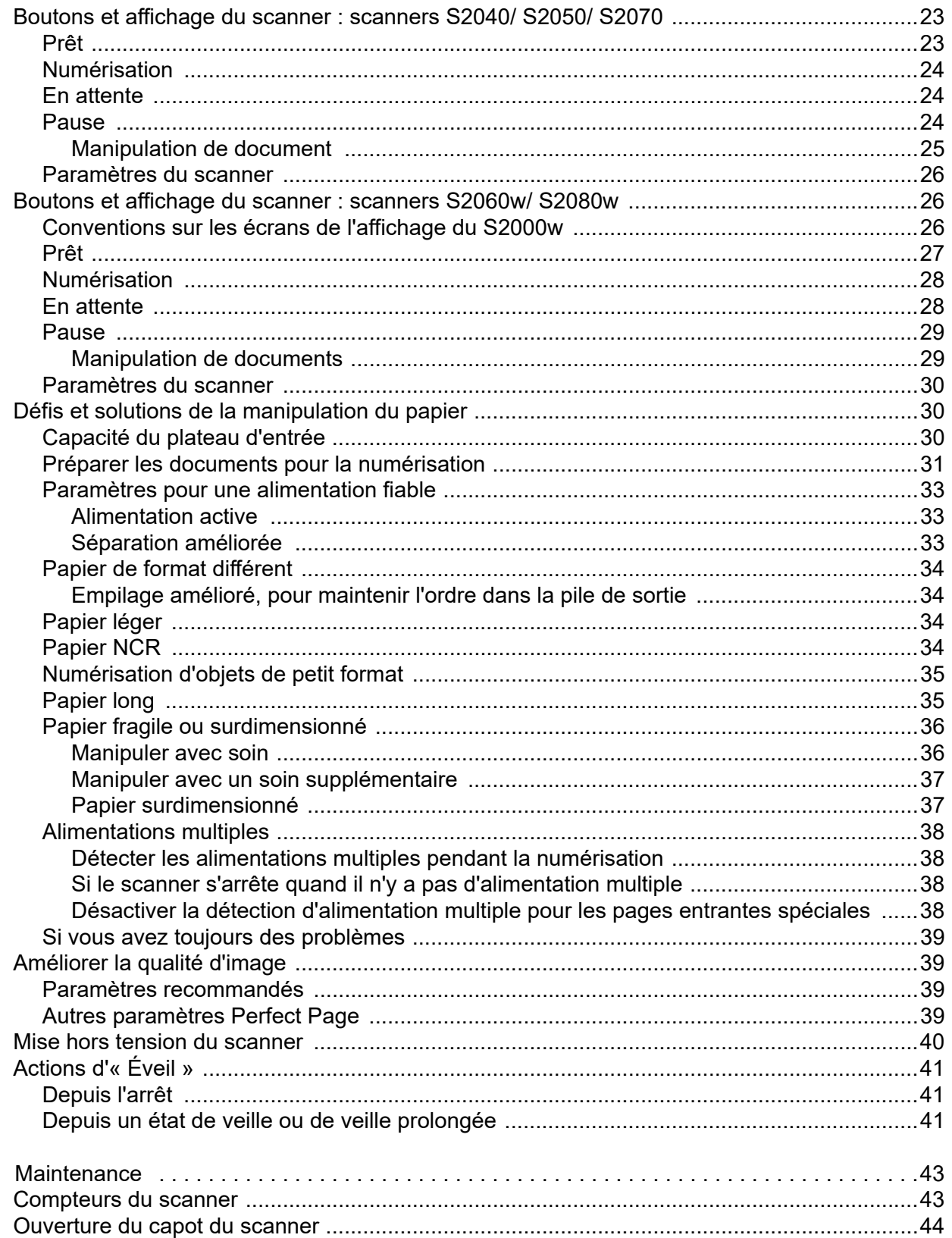

 $\overline{\mathbf{4}}$ 

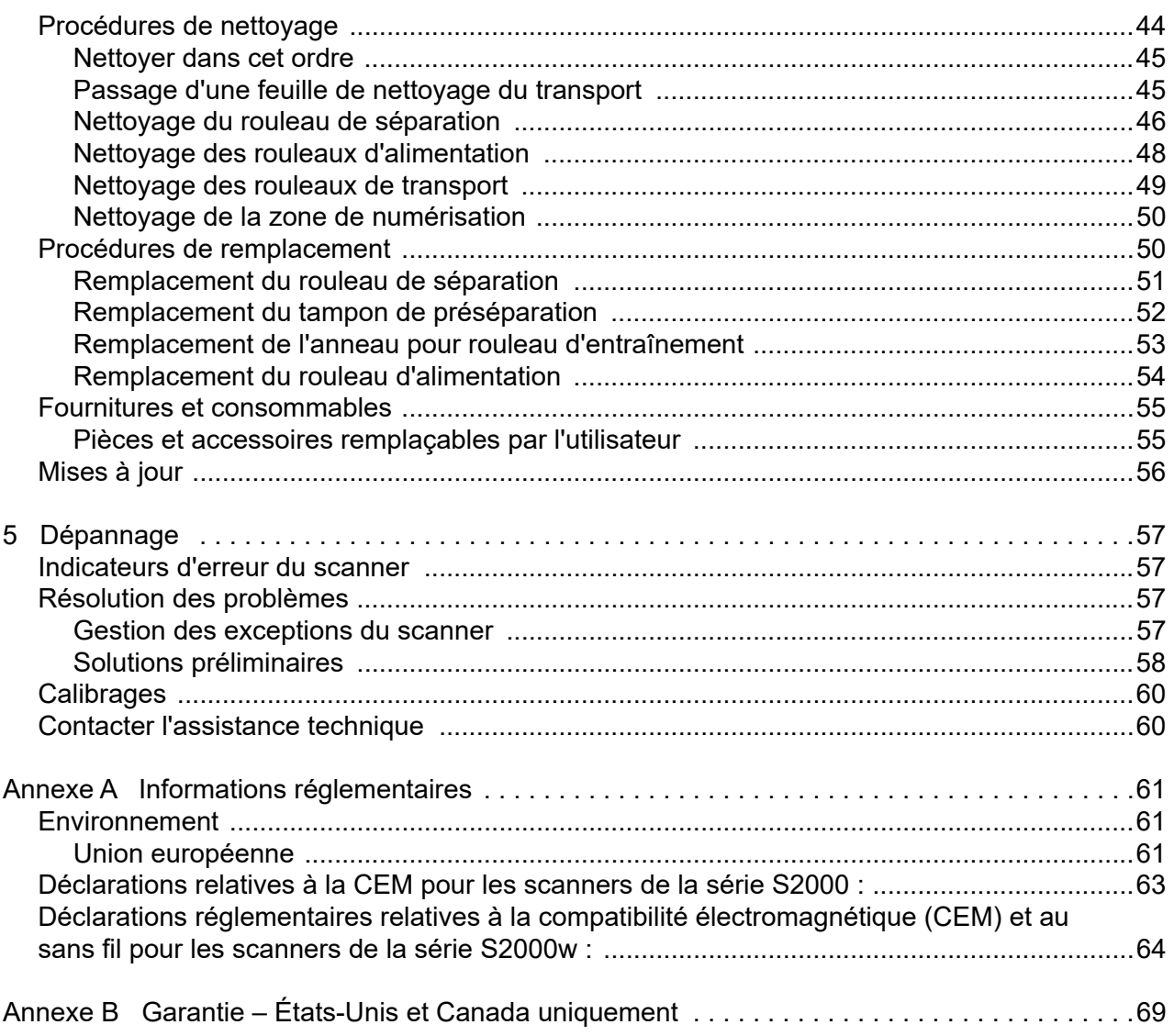

# <span id="page-6-0"></span>**Sécurité**

# <span id="page-6-1"></span>**Précautions d'utilisation**

- Placez le scanner sur une surface stable et plane capable de supporter une charge de 3,2 kg (7 livres).
- N'installez pas le scanner dans un emplacement exposé à la poussière, à l'humidité ou à la vapeur d'eau. Ceci pourrait provoquer une décharge électrique ou un incendie. N'utilisez le scanner et son alimentation que dans un endroit sec et abrité.
- Vérifiez que la prise secteur n'est pas éloignée de plus de 1,5 m (5 pieds) du scanner et est facilement accessible en cas d'urgence.
- Branchez l'adaptateur d'alimentation à la prise murale. à défaut, cela pourrait provoquer une décharge électrique ou un incendie.
- Veillez à ne pas endommager, couper ou modifier le câble d'alimentation et à empêcher toute formation de nœuds. Ceci pourrait provoquer une décharge électrique ou un incendie.
- Utilisez uniquement l'adaptateur CA fourni avec le scanner. N'utilisez pas l'adaptateur CA du scanner sur un autre produit. Ceci pourrait provoquer une décharge électrique ou un incendie.
- N'utilisez pas le scanner s'il devient anormalement chaud, émet une odeur étrange, de la fumée ou des bruits anormaux. Dans de tels cas, arrêtez immédiatement le scanner et débranchez le cordon d'alimentation de la prise murale. Contacter l'assistance technique.
- Ne démontez ni ne modifiez en aucun cas le scanner ou l'adaptateur CA.
- Ne déplacez pas le scanner alors que le cordon d'alimentation et le câble d'interface sont encore branchés. Cela risque de les endommager. Débranchez le cordon d'alimentation de la prise murale avant de déplacer le scanner.
- Suivez les procédures de nettoyage recommandées par Kodak Alaris. N'utilisez pas de produits de nettoyage liquides, en aérosol ou à air comprimé. En effet, ces produits, qui déplacent la poussière et les débris à l'intérieur du scanner, risquent de provoquer des dysfonctionnements.
- Des fiches de données de sécurité (FDS) sur les produits chimiques sont disponibles sur le site Web de Kodak Alaris [à l'adresse suivante : www.alarisworld.com/go/ehs.. Lorsque vous souhaitez consulter une FDS sur le site Web, il vous sera](www.kodakalaris.com/go/ehs)  demandé de fournir la référence. Consultez [« Fournitures et consommables », à la page 55](#page-62-2) pour les livraisons et les numéros de catalogue.
- Cet appareil n'est pas prévu pour une utilisation dans le champ de vision direct sur les lieux de travail avec affichage visuel. Afin d'éviter un reflet gênant sur les lieux de travail avec affichage visuel, cet appareil ne doit pas être placé dans le champ de vision direct.

# <span id="page-6-2"></span>**Émissions sonores**

Maschinenlärminformationsverordnung – 3, GSGV Der arbeitsplatzbezogene Emissionswert beträgt <70 dB(A).

[Disposition relative à l'information sur les émissions sonores des appareils – 3, GSGV Les émissions sonores sont <70 dB(A) à l'emplacement de l'opérateur.]

# <span id="page-8-0"></span>**1 Présentation**

# <span id="page-8-1"></span>**Modèles de scanners**

Ce Guide de l'utilisateur présente les informations et procédures destinées à l'utilisation et à l'entretien des scanners *Kodak* S2040, S2050, S2060w, S2070 et S2080w.

Les scanners *Kodak* des séries S2000/ S2000w sont des scanners compacts, recto/ verso et couleurs ; parfaits pour une utilisation personnelle ou au sein d'un groupe de travail. Ils sont capables de numériser de 40 à 80 pages par minute en format A4/ lettre (200/ 300 dpi, noir et blanc, niveaux de gris et couleur). La capacité du bac de chargement est de 80 pages. La lumière indirecte produite par deux LED permet une qualité d'image hors du commun.

Les scanners des séries S2000/ S2000w disposent de capacités de traitement des images *intégrées* à leur électronique. Cette fonctionnalité permet de réduire la charge pesant sur le processeur de l'ordinateur auquel est relié le scanner, ainsi un ordinateur aux spécifications plus faibles peut être utilisé.

Tous ces modèles de scanners peuvent utiliser l'application de numérisation *Kodak* téléchargeable gratuitement et disponible sur la page d'assistance de votre modèle, par exemple [www.alarisworld.com/](http://www.alarisworld.com/go/S2080wsupport) [go/S2080wsupport](http://www.alarisworld.com/go/S2080wsupport). Les applications de numérisation *Kodak* permettent de numériser vos documents et de les envoyer à différents emplacements, et ce par simple pression sur un bouton. Vous pouvez également rechercher et afficher vos documents numérisés en fonction de différents critères de recherche.

D'autres applications de numérisation sur PC peuvent être utilisées avec les scanners S2000/ S2000w grâce aux interfaces de pilotes TWAIN et ISIS.

Les scanners des séries S2000/ S2000w prennent également en charge les modèles de numérisation à plat suivants :

- Modèle de numérisation à plat format A3 *Kodak* (non disponible pour le modèle S2040)
- Scanner à plat pour passeports *Kodak*
- Scanner à plat intégré format A4/ Legal *Kodak*

# <span id="page-9-0"></span>**Scanners** *Kodak* **S2060w/ S2080w**

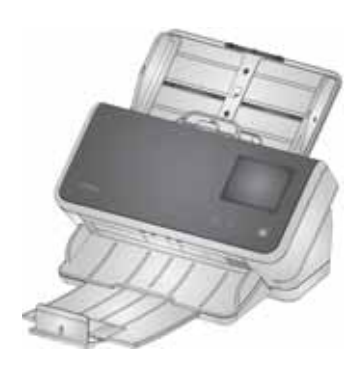

Les scanners modèles S2000w peuvent être connectés à votre réseau en utilisant leur fonctionnalité sans fil ou au moyen d'un câble (USB ou Ethernet). Plusieurs ordinateurs peuvent donc accéder à un même scanner se trouvant sur le réseau.

Grâce à leur écran tactile de 3,5 pouces, vous pouvez surveiller le fonctionnement des scanners S2000w et leur envoyer des commandes.

Le modèle S2060w numérise 60 pages à la minute, tandis que le S2080w peut atteindre un débit de 80 pages par minute (numérisation recto/verso de pages en portrait, 200/ 300 dpi, en noir et blanc, niveaux de gris ou couleur).

# <span id="page-9-1"></span>**Scanners** *Kodak* **S2040/ S2050/ S2070**

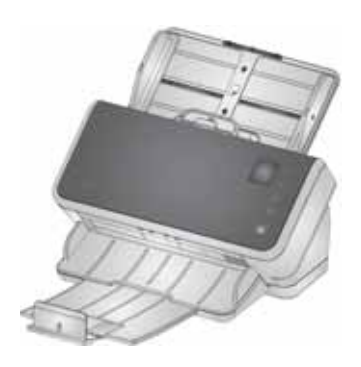

Les scanners S2040, S2050 et S2070 se connectent à votre PC au moyen d'un câble USB. Ils sont équipés d'un écran de 1,5 pouce et de différents boutons vous permettant de surveiller leur fonctionnement et de leur envoyer des commandes.

Le modèle S2040 numérise des documents de formats A4 ou lettre à un débit de 40 pages par minute, tandis que le modèle S2050 peut atteindre un débit de 50 pages par minute et le modèle S2070 un débit de 70 pages par minute (numérisation recto/verso de pages en portrait, 200/ 300 dpi, en noir et blanc, niveaux de gris ou couleur).

## <span id="page-9-2"></span>**Spécifications du scanner**

Les spécifications actuelles du scanner sont disponibles ici :

[www.alarisworld.com/go/S2000](http://www.alarisworld.com/go/s2000)  [www.alarisworld.com/go/S2000w](http://www.alarisworld.com/go/s2000w)

Recherchez un lien vers les spécifications pour votre modèle de scanner spécifique.

REMARQUE : les spécifications sur le site Web font référence au dernier pilote de scanner et aux dernières versions de firmware.

# <span id="page-9-3"></span>**Illustrations de ce guide**

Ce Guide de l'utilisateur présente les informations et les procédures relatives à tous les scanners *Kodak* des séries S2000/ S2000w. Les illustrations dans ce guide montrent soit le scanner *Kodak* S2080w soit le scanner *Kodak* S2070 ; votre modèle peut sembler légèrement différent d'une illustration spécifique. Sauf indication contraire, les informations de ce guide s'appliquent à tous les modèles S2000/ S2000w.

# <span id="page-10-0"></span>**Documentation de référence**

Outre le présent manuel d'utilisation, la documentation suivante est également disponible :

- **Guide d'installation** : composé d'étapes visuelles simples et claires vous permettant d'installer votre scanner.
- **Guide de référence** : également composé d'étapes visuelles simples et claires vous permettant de nettoyer votre scanner. Téléchargez ce guide et conservez-le à proximité du scanner pour référence ultérieure.
- **Guides de l'utilisateur pour les applications de numérisation**  *Kodak* : informations sur la manière d'utiliser les applications de numérisation *Kodak* [en libre téléchargement.](www.kodakalaris.com/go/S2080wsupport)
- **Aide relative à TWAIN et ISIS** : contient les informations concernant l'utilisation des pilotes ISIS et de la source de données TWAIN. Appuyez sur la touche F1 après avoir sélectionné un pilote pour faire apparaître l'interface utilisateur. Les informations sont également disponibles au format PDF sur la page de support pour votre modèle de scanner.
- **Vidéos** : certaines opérations sont expliquées en vidéo.
- Les manuels et les vidéos pour votre modèle de scanner sont disponibles sur la page de support pour votre modèle :
- **S2040 :** [www.alarisworld.com/go/S2040support](http://www.alarisworld.com/go/S2040support)
- **S2050 :** [www.alarisworld.com/go/S2050support](http://www.alarisworld.com/go/S2050support)
- **S2070 :** [www.alarisworld.com/go/S2070support](http://www.alarisworld.com/go/S2070support)
- **S2060w :** [www.alarisworld.com/go/S2060wsupport](http://www.alarisworld.com/go/S2060wsupport)
- **S2080w :** [www.alarisworld.com/go/S2080wsupport](http://www.alarisworld.com/go/S2080wsupport)

# <span id="page-10-1"></span>**Accessoires**

Les accessoires, y compris les modules de numérisation à plat de différentes tailles et une pochette pour numériser les pages délicates ou surdimensionnées, sont répertoriés sur les pages d'assistance suivantes :

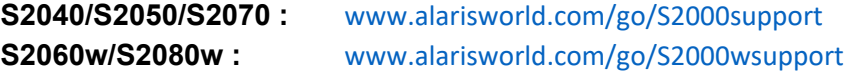

# <span id="page-11-1"></span><span id="page-11-0"></span>**Composants du scanner Vue avant**

Cette illustration représente les modèles de scanners S2040/ S2050/ S2070. L'écran et les boutons du scanner diffèrent de ceux des modèles S2060w/ S2080w, tels qu'ils sont illustrés ci-dessous.

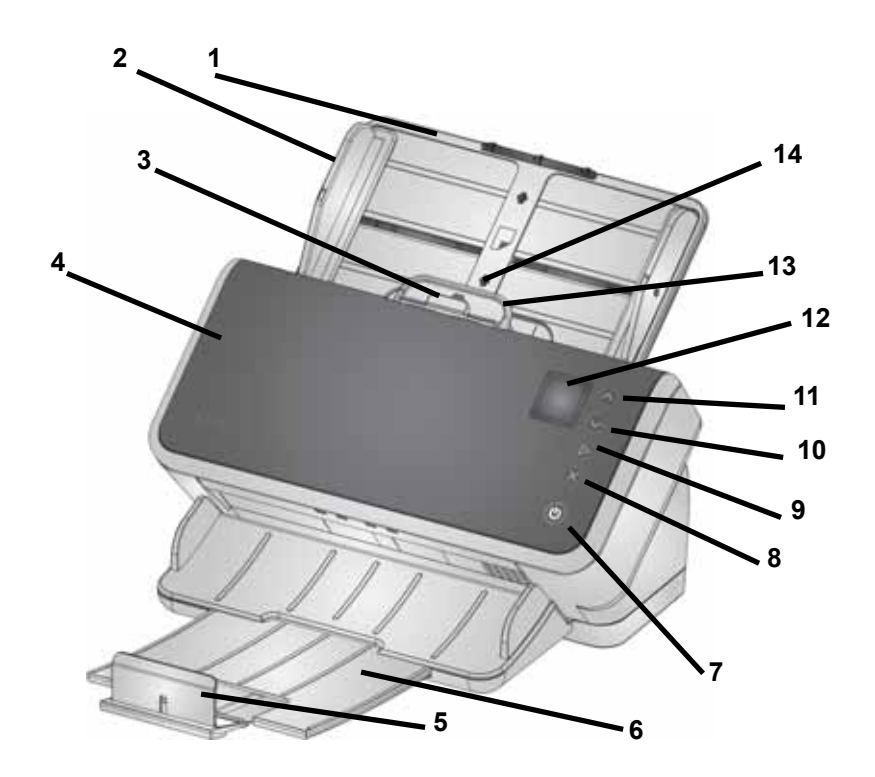

- **1 Plateau d'entrée** : la capacité du plateau d'entrée est de 80 pages A4 80 g/m<sup>2</sup> et peut être étendue pour accueillir des pages au format Legal (355,6 mm). En mode Document long, il acceptera des pages allant jusqu'à 3 m. (Les documents longs nécessitent un soutien supplémentaire, maintenez-les donc afin qu'ils ne tombent pas derrière le plateau d'entrée. Consultez la section [« Préparation](#page-25-1)  [du scanner à la numérisation », à la page 18](#page-25-1) pour une illustration de l'extension du plateau d'entrée)
- **2 Guides latéraux** : peuvent être écartés ou rapprochés en fonction de la taille des pages que vous numérisez. Les guides latéraux peuvent être verrouillés en position pour le papier de format lettre ou A4. [Consultez la section « Préparation du scanner à la](#page-25-1)  [numérisation », à la page 18.](#page-25-1)
- **3 Déblocage de l'espacement** : permet de régler manuellement l'espacement entre le rouleau d'alimentation et le rouleau de séparation pour les pages nécessitant une manipulation particulière (par ex. papier épais, enveloppes, cartes rigides). Lors de l'utilisation du déblocage de l'espacement, sortez-le complètement pour insérer des pages spéciales. Quand vous avez terminé, remettez-le en place.
- **4 Capot du scanner** : lorsqu'il est ouvert, il permet d'accéder aux composants internes du scanner, comme la zone de numérisation et les rouleaux d'alimentation et de séparation.
- **5 Butée d'arrêt** : peut être soulevée lors de la numérisation, afin d'améliorer l'empilement des pages en sortie.

REMARQUE : certains des articles de cette page se rapportent à l'illustration de la page précédente.

- **6 Plateau de sortie** : permet de récupérer les pages numérisées. Le plateau de sortie peut être tiré et allongé pour accueillir des pages jusqu'à 35,56 cm de longueur. Pour les pages plus longues, gardez la butée d'arrêt abaissée.
- **7 Bouton d'alimentation** : permet d'allumer ou d'éteindre le scanner. Le bouton d'alimentation est éclairé quand le scanner est allumé. Le bouton allumé clignote quand une situation requiert votre attention : par exemple, fermer le capot du scanner. Il clignote plus lentement quand le scanner est en mode basse consommation.
- **8 Bouton X** : ce bouton multifonction peut **Arrêter** ou mettre en **Pause** une tâche de numérisation, **Annuler** et quitter un menu ou (sur les scanners S2040/ S2050/ S2070) afficher un **Menu**. Sa fonction varie à différents moments de l'utilisation du scanner.
- **9 Bouton Démarrer/ sélectionner** : (scanners S2040/ S2050/ S2070) lance la numérisation ainsi que l'application de numérisation. Dans certains menus, il **sélectionne** l'option de menu indiquée.
- **10 et 11 Boutons Haut et Bas** : (scanners S2040/ S2050/ S2070) vous permettent de naviguer dans un écran trop long pour être affiché sur l'écran du scanner. Touchez les boutons Haut ou Bas pour faire défiler.
- **12 Écran du scanner** : pour les scanners S2040/ S2050/ S2070, les informations du scanner sont affichées sur un écran en couleur ; pour les scanners S2060w/ S2080w, un écran tactile en couleur de plus grandes dimensions affiche les informations et les commandes du scanner. Sur tous les modèles, l'écran donne accès aux applications de numérisation *Kodak* qui vous permettent de lancer une numérisation sur le scanner.
- REMARQUE : sur les scanners S2060w/ S2080w, les fonctions Démarrer, Haut et Bas sont disponibles sur l'écran tactile du scanner.
- **13 Levier de déblocage du capot du scanner** : ouvre le scanner afin d'accéder au trajet du papier pour nettoyage ou pour remédier à un bourrage papier.
- **14 Positionnement de carte d'identité** : pour numériser une carte de petit format (par ex. un permis de conduire américain ou d'autres cartes au format carte de crédit) en orientation paysage. Consultez la section [« Numérisation d'objets de petit format », à la page 35](#page-42-2) pour un positionnement précis de la carte de crédit.

Vue avant : modèles S2060w et S2080w

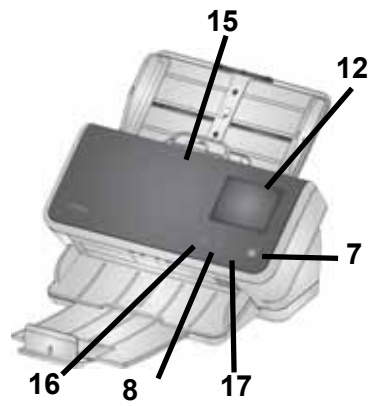

- **15 Fermez le capot du scanner en appuyant ici**.
- **16 Bouton Accueil** : (scanners S2060w/ S2080w) vous renvoie à l'écran d'accueil du scanner. Pour les applications de numérisation *Kodak*, vous verrez la liste des configurations de numérisation. Pour les applications qui doivent lancer une numérisation sur le PC, vous verrez l'écran Prêt.
- **17 Bouton i** : (scanners S2060w/ S2080w) affiche un écran d'informations sur le scanner.

### <span id="page-13-0"></span>**Vue arrière**

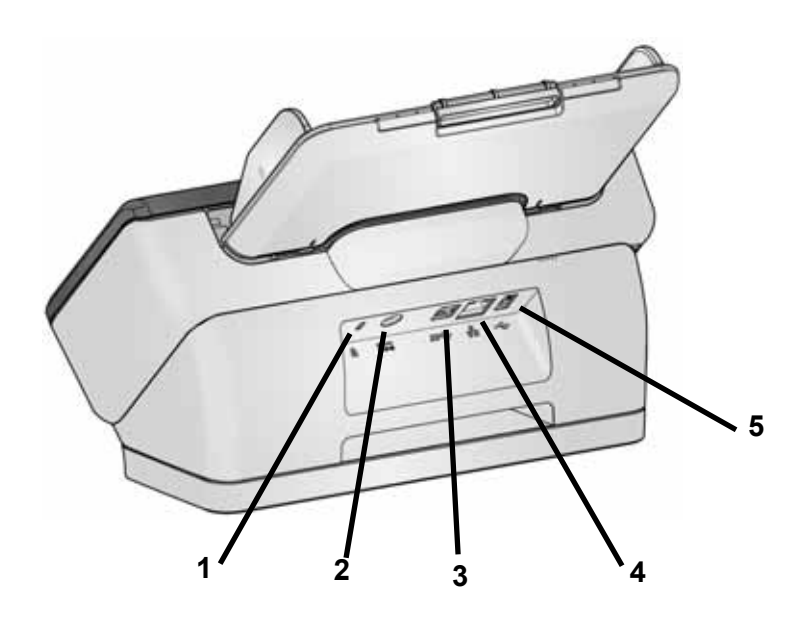

- **1 Port du verrou de sécurité** : vous permet de poser un verrou de sécurité sur le scanner. Vous pouvez acheter un verrou de sécurité standard dans un magasin de fournitures de bureau.
- **2 Port d'alimentation** : permet de brancher le cordon d'alimentation sur le scanner.
- **3 Port USB 3.1 Super Speed** : permet de relier le scanner à l'ordinateur.
- **4 Port Ethernet** : (non disponible sur les modèles S2040/ S2050/ S2070) permet de relier le scanner au réseau.
- **5 Port USB 2.0 High Speed** : permet de relier le scanner à un scanner à plat intégré *Kodak*.

### <span id="page-14-0"></span>**Vue du dessous**

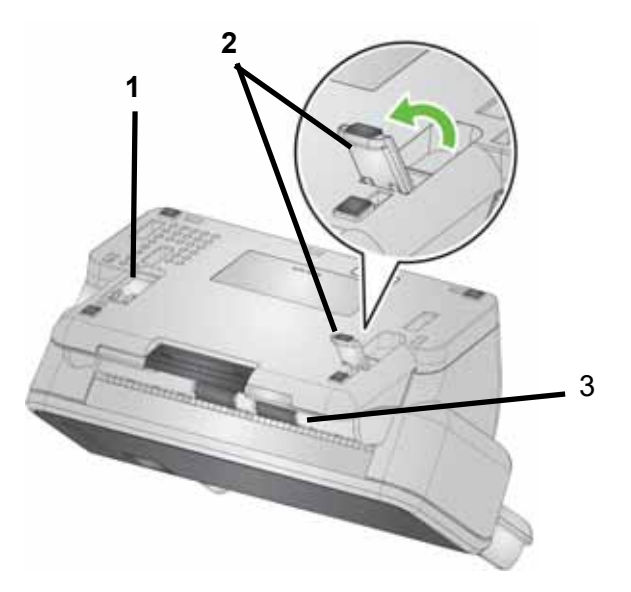

- **1 Pied de basculement** : encastré dans la base du scanner (non fourni avec le S2040).
- **2 Pied de basculement** : totalement sorti pour surélever l'avant du scanner ; aide à sortir les pages longues (non fourni avec le S2040).
- REMARQUE : lors du fonctionnement, rentrez ou allongez totalement les deux pieds.
- **3 Rouleaux de transport** : six rouleaux de transport doivent être nettoyés depuis l'intérieur du scanner (consultez la section [« Vue](#page-15-0)  [intérieure », à la page 8](#page-15-0)) ; ces deux-ci doivent être nettoyés depuis le dessous.

## <span id="page-15-0"></span>**Vue intérieure**

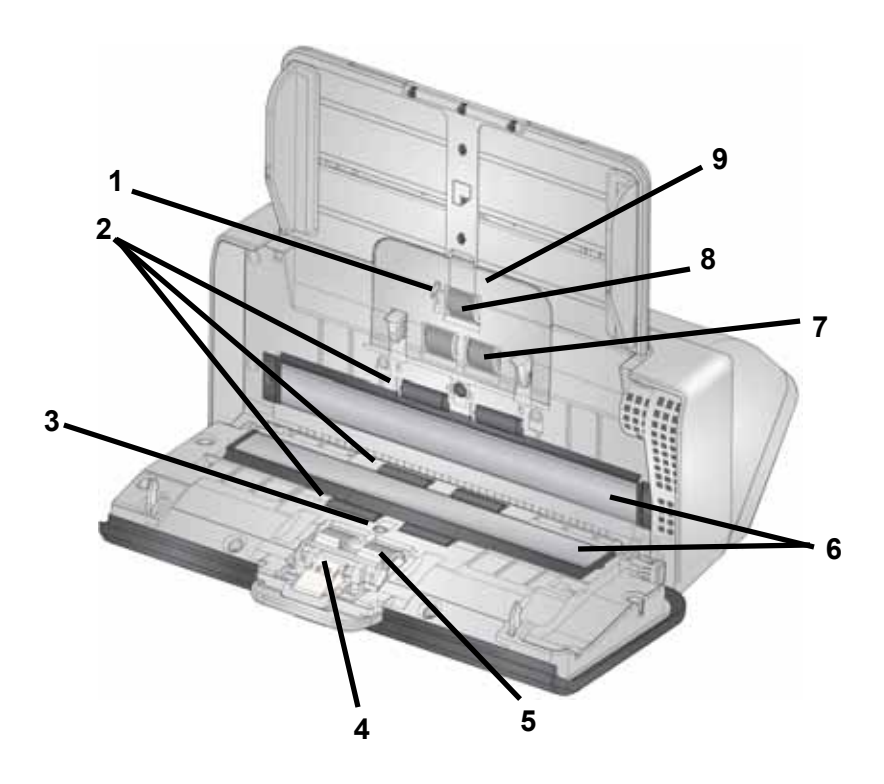

- **1 Capteur de détection du papier** : détecte la présence de papier sur le plateau d'entrée.
- **2 Rouleaux de transport** : (trois paires) ces six rouleaux, plus les deux visibles sur la [« Vue du dessous », à la page 7,](#page-14-0) aident à déplacer le papier délicatement dans le scanner.
- **3 Capteur d'alimentation multiple et de protection intelligente des documents** : détecte les alimentations multiples et les pages qui sont froissées dans le scanner.
- **4 Tampon de préséparation** : aide à alimenter une page à la fois depuis le plateau d'entrée.
- **5 Rouleau de séparation :** assure une insertion et une séparation régulière des pages, quelles que soient leur taille, leur épaisseur et leur texture.
- **6 Vitre de numérisation** : la zone du scanner où se déroule la numérisation.
- **7 Rouleau d'alimentation** : assure une insertion et une séparation régulière des pages, quelles que soient leur taille, leur épaisseur et leur texture.
- **8 Rouleau de pression** : tire la page suivante dans le scanner depuis le plateau d'entrée.
- **9 Capot du rouleau d'alimentation** : donne accès aux rouleaux d'alimentation.

# <span id="page-16-0"></span>**2 Installation**

La procédure suivante concerne les étapes à suivre afin de configurer votre scanner et de le connecter à votre ordinateur.

- 1. Déballez votre scanner.
- 2. Configurez votre scanner pour la première fois.
- 3. Installez le logiciel pilote.
- 4. Vérifiez le firmware du scanner.
- 5. Mettez-le à jour si nécessaire.
- 6. Installez le logiciel de numérisation *Kodak* disponible si nécessaire.

REMARQUE : lors de l'installation des mises à jour, effectuez la mise à jour du logiciel pilote avant celle du firmware du scanner.

Si vous avez besoin d'une assistance supplémentaire en raison de tout problème lié au scanner, accédez au site Web de dépannage relatif au modèle de votre scanner :

**S2040/ S2050/ S2070 :** [www.alarisworld.com/go/S2000-troubleshooting](http://www.alarisworld.com/go/s2000-troubleshooting)

#### **S2060w/ S2080w :**

[www.alarisworld.com/go/S2000w-troubleshooting](http://www.alarisworld.com/go/s2000w-troubleshooting)

# <span id="page-16-1"></span>**Déballage du scanner**

Suivez ces étapes afin de déballer votre scanner et d'être prêt à le configurer.

- 1. Ouvrez la boîte du scanner.
- 2. Retirez tout le contenu de la boîte du scanner.
- 3. Retirez la bande de livraison du scanner.
- 4. Trouvez le *Guide d'installation* et ouvrez-le.
- 5. Vérifiez le contenu de la boîte du scanner. (Consultez le volet gauche du *Guide d'installation*.)

# <span id="page-16-2"></span>**Configuration du scanner**

Suivez les étapes du *Guide d'installation*.

- 1. Installez le plateau d'entrée.
- 2. Branchez l'adaptateur secteur CA à l'alimentation. Reliez l'alimentation au scanner, puis à la prise secteur.

REMARQUE : ne branchez aucun autre câble au scanner à ce moment (par ex. USB). Il vous sera demandé de suivre cette procédure en temps voulu.

3. Mettez le scanner sous tension en appuyant sur le bouton

d'alimentation  $\mathbf \Theta$  situé à l'avant.

# <span id="page-17-0"></span>**Étapes de configuration supplémentaires pour les scanners S2060w/ S2080w**

En plus des étapes ci-dessus du *Guide d'installation*, vous devrez configurer les paramètres réseau du scanner depuis son écran.

L'écran Sélection de la langue s'affichera, à moins que le scanner ne [soit déjà configuré. Le cas échéant, vous pouvez réinitialiser le scanner](https://easysetup.kodakalaris.com)  afin de recommencer la configuration :

- Appuyez sur  $\equiv$  l'écran du scanner afin d'ouvrir le menu Paramètres.

- Faites défiler vers le bas jusqu'à « Réinitialiser », puis appuyez dessus.

- Suivez les instructions qui s'affichent.

REMARQUE : le menu Paramètres peut également être utilisé pour modifier les paramètres d'alimentation et de réseau.

Afin de parcourir les écrans de configuration du scanner, faites votre

sélection, puis appuyez sur la flèche droite  $\Box$  afin d'accéder à l'étape ou à l'écran suivant. Pour revenir à l'étape ou à l'écran suivant,

appuyez sur la flèche gauche .

Il existe trois principales méthodes de configuration :

• « Assistant de configuration » : il vous permet d'utiliser l'écran du scanner pour définir trois configurations communes. C'est un bon choix pour les installations dans les petites entreprises ou les petits groupes. Les différentes possibilités sont :

- Réseau filaire : USB également disponible, mais l'accès sans fil est éteint/ désactivé.

- Réseau sans fil : USB également disponible, mais l'accès filaire est éteint/ désactivé.

- USB uniquement : les accès filaire et sans fil sont éteints/ désactivés.

• « Numériser un document EasySetup » : numérisez un document de configuration EasySetup existant. Cette méthode est plus adaptée aux grandes installations où un administrateur système peut définir les paramètres pour une utilisation uniforme sur l'ensemble de la société ou sur plusieurs sites.

Pour créer un document de configuration EasySetup, accédez à https://easysetup.alarisworld.com et suivez les instructions. Vous pouvez ensuite imprimer le fichier PDF pour votre utilisation ou l'envoyer à vos utilisateurs.

• « Avancé » : vous permet un contrôle complet de tous les paramètres réseau. Cette méthode est appropriée lorsque les combinaisons « Assistant de configuration » ne sont pas suffisantes et qu'une configuration EasySetup n'est pas souhaitée.

REMARQUE : vous pouvez annuler le processus d'installation réseau à

l'aide du bouton  $\bigtimes$  sur le scanner. En cas d'annulation, le scanner utilisera les paramètres réseau par défaut : le réseau filaire est activé en mode automatique (DHCP), le réseau sans fil est activé en mode Point d'accès et l'USB est disponible.

### <span id="page-18-0"></span>**Installez le tore magnétique (Ethernet uniquement pour S2060w/ S2080w)**

Si vous utilisez un câble Ethernet, vous devrez installer le tore magnétique fourni. Sans tore magnétique correctement attaché, le scanner peut causer des interférences avec les appareils sans fil à proximité.

1. Ouvrez le tore magnétique livré avec le scanner.

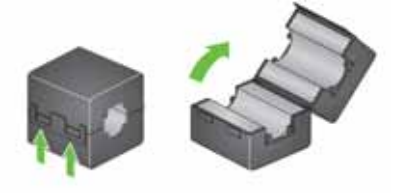

2. Enroulez le câble Ethernet autour du tore magnétique comme il est indiqué. Placez-le à environ 7,6 cm de l'extrémité du câble Ethernet qui sera branché au scanner.

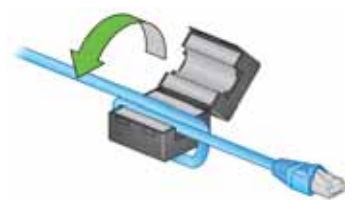

3. Fermez le tore magnétique en faisant attention de ne pas pincer le câble Ethernet.

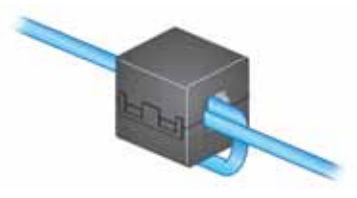

# <span id="page-19-0"></span>**Installation du logiciel pilote**

[Bien que le logiciel pilote fourni sur le disque fonctionne sur votre](http://www.kodakalaris.com/go/S2000install)  [scanner, il est recommandé de télécharger la](http://www.kodakalaris.com/go/S2000install) [version logicielle la plus](http://www.kodakalaris.com/go/S2000winstall)  [récente sur notre site Web.](http://www.kodakalaris.com/go/S2000winstall)

Seul le disque de la boîte du scanner doit être utilisé si votre PC n'a aucun accès à Internet ou que vous êtes dans l'impossibilité de télécharger les fichiers exécutables.

REMARQUE : le disque contient uniquement le logiciel pilote pour les systèmes d'exploitation Windows. Vous devez vous rendre sur le site Web d'assistance produit du scanner (ci-dessous) afin d'obtenir les pilotes pour d'autres systèmes d'exploitation.

- 1. Si votre ordinateur dispose d'un accès à Internet, procurez-vous le logiciel pilote depuis le site Web produit du scanner :
	- Accédez au site Web d'assistance produit de votre scanner :

#### **S2040/ S2050/ S2070 :**

[www.alarisworld.com/go/S2000install](http://www.alarisworld.com/go/s2000install)

#### **S2060w/ S2080w :**

[www.alarisworld.com/go/S2000winstall](http://www.alarisworld.com/go/s2000winstall)

- Faites défiler la page jusqu'à la section pilote qui correspond au système d'exploitation de votre ordinateur.

- Sélectionnez le fichier à télécharger. Pour Windows, « Windows – EXE ». Pour Linux, choisissez le package correspondant à votre distribution.

- Exécutez l'assistant d'installation du logiciel pilote.
- 2. Si vous êtes dans l'impossibilité de télécharger depuis le site Web produit du scanner et que votre ordinateur fonctionne sous un système d'exploitation Windows :

- Placez le disque de la boîte du scanner dans le lecteur de votre ordinateur.

- Si votre ordinateur ne lance pas l'assistant d'installation automatiquement, accédez au disque et exécutez le fichier set up.exe.

3. Suivez les étapes de l'installation du logiciel pilote « Scanners *Kodak* S2000 ». Veillez à suivre les étapes de l'installation « normale » afin que votre ordinateur soit correctement connecté à votre scanner et afin de vérifier le bon fonctionnement du scanner.

# **Vérification du firmware du scanner**

[Suivez ces étapes pour vérifier si le firmware de votre scanner](http://www.kodakalaris.com/go/S2000install) nécessite une mise à jour.

[1. Déterminez la version du firmware de votre scanner en suivant la](http://www.kodakalaris.com/go/S2000winstall)  procédure suivante sur le scanner :

#### **S2040/ S2050/ S2070 :**

- Veillez à ce que votre scanner soit allumé et sur l'écran Prêt.

- Appuyez sur le bouton  $\bigstar$  afin d'afficher le menu Paramètres sur l'écran du scanner.

- Veillez à ce que la mention « Informations » soit sélectionnée/ mise en évidence. Vous pouvez également utiliser les touches de direction afin de modifier la sélection mise en évidence.

- Appuyez sur le bouton  $\triangleright$  afin d'afficher les informations du scanner. Le numéro de la version actuelle du firmware du scanner est indiqué après « Firmware : ». C'est un numéro qui comporte six chiffres.

- Appuyez sur le bouton  $\mathbf x$  pour quitter le menu Paramètres.
- Appuyez sur le bouton  $\mathbf{\times}$  pour revenir à l'écran Prêt.

#### **Scanner S2060w/ S2080w :**

- Veillez à ce que votre scanner soit allumé et sur l'écran Prêt.

- Appuyez sur le bouton  $\mathbf I$  afin d'afficher le menu Informations sur l'écran du scanner.

- Faites défiler vers le bas jusqu'au numéro de la version actuelle du firmware du scanner. Il est indiqué après « Firmware : ». C'est un numéro qui comporte six chiffres.

- Appuyez sur le bouton  $\mathbf x$  pour quitter le menu Informations et retourner à l'écran Prêt.

- 2. Déterminez la version du firmware qui est mentionnée sur le site Web produit du scanner :
	- Accédez au site Web d'assistance produit de votre scanner :

#### **S2040/ S2050/ S2070 :**

[www.alarisworld.com/go/S2000install](http://www.alarisworld.com/go/s2000install)

#### **S2060w/ S2080w :**

[www.alarisworld.com/go/S2000winstall](http://www.alarisworld.com/go/s2000winstall)

- Faites défiler jusqu'à la section Firmware qui correspond au nom du modèle de votre scanner.

- Si la version n'est pas indiquée, cliquez alors sur le lien « Notes de version ».

3. Si le numéro de version du firmware sur le site Web est supérieur à celui du scanner, vous devez mettre à jour ce dernier.

# <span id="page-21-0"></span>**Mise à jour du firmware du scanner**

[Suivez l'une des méthodes ci-après pour mettre à jour](http://www.kodakalaris.com/go/S2000winstall) [le firmware de](http://www.kodakalaris.com/go/S2000install)  [votre scanner :](http://www.kodakalaris.com/go/S2000install)

- [Ordinateur avec le logiciel pilote installé : utilisez cette option lorsque](http://www.kodakalaris.com/go/S2000winstall)  le logiciel pilote est déjà installé sur l'ordinateur et qu'il est connecté au scanner.
- Navigateur Web : votre scanner S2060w ou S2080w dispose d'au moins une connexion réseau activée et un de vos ordinateurs est connecté au même réseau que le scanner.

### <span id="page-21-1"></span>**Ordinateur avec logiciel pilote installé**

Suivez ces étapes afin de mettre à jour le firmware de votre scanner depuis un ordinateur qui dispose déjà d'un logiciel pilote installé.

Le scanner doit être connecté à l'ordinateur ou disponible. Si vous pouvez numériser depuis l'ordinateur, il peut alors être utilisé pour mettre à jour le firmware du scanner.

1. Accédez au site Web d'assistance produit de votre scanner :

#### **S2040/ S2050/ S2070 :**

[www.alarisworld.com/go/S2000install](http://alarisworld.com/go/s2000install)

#### **S2060w/ S2080w :**

[www.alarisworld.com/go/S2000winstall](http://www.alarisworld.com/go/S2000winstall)

- 2. Faites défiler jusqu'à la section Firmware qui correspond au nom du modèle de votre scanner.
- 3. Téléchargez l'assistant d'installation du firmware qui correspond au système d'exploitation de votre ordinateur.
- 4. Veillez à ce que votre scanner soit allumé, connecté à votre ordinateur ou disponible et ne signale aucune erreur.
- 5. Exécutez l'assistant d'installation du firmware.
- 6. Suivez les étapes de l'assistant d'installation du firmware.

## <span id="page-22-0"></span>**Navigateur Web**

Suivez ces étapes afin de mettre à jour le firmware de votre scanner depuis la page Web interne du scanner. Vous devez réaliser cette action depuis le navigateur Web d'un ordinateur connecté au même réseau que le scanner.

REMARQUE : ceci est uniquement valable pour les scanners S2060w et S2080w qui disposent d'au moins une connexion réseau activée. L'accès au réseau est activé par défaut.

1. Accédez au site Web d'assistance produit de votre scanner :

[www.alarisworld.com/go/S2000winstall](http://www.alarisworld.com/go/S2000winstall)

- 2. Faites défiler jusqu'à la section Firmware qui correspond au nom du modèle de votre scanner.
- 3. Sélectionnez le fichier « Web Browser (.sig) » à télécharger.
- 4. Veillez à ce que votre scanner soit allumé, disponible sur le réseau et ne signale aucune erreur.
- 5. Obtenez l'adresse IP réseau du scanner :

- Appuyez sur le bouton  $\overline{\mathbf{I}}$  afin d'afficher le menu Informations sur l'écran du scanner.

- Faites défiler vers le bas jusqu'à l'adresse IP adéquate. Si vous souhaitez vous connecter via le réseau filaire, utilisez l'adresse IP sous « Adresse filaire : ». Si vous souhaitez vous connecter via le réseau sans fil, utilisez l'« Adresse sans fil : ».

- Appuyez sur le bouton  $\mathbf x$  pour quitter le menu Informations.

6. Ouvrez le navigateur Web sur l'ordinateur et suivez les consignes ci-dessous :

- Saisissez l'adresse IP réseau du scanner et accédez à la page Web interne de celui-ci.

- Cliquez sur l'onglet « Assistance ».

- Cliquez sur le bouton « METTRE À JOUR LE FIRMWARE DU SCANNER » situé dans le coin inférieur gauche.

- Cliquez sur le bouton « Parcourir ».

- Sur l'ordinateur, accédez au dossier vers lequel vous avez téléchargé le fichier \*.sig.

- Sélectionnez le fichier \*.sig.
- Cliquez sur le bouton « Démarrer la mise à jour du firmware ».

- Patientez la fin de la mise à jour du firmware. Cela peut prendre quelques minutes.

# <span id="page-23-0"></span>**Logiciel de numérisation** *Kodak* **disponible**

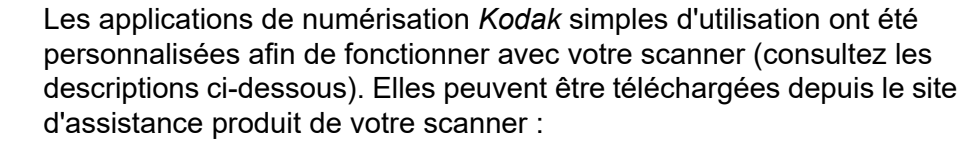

<span id="page-23-2"></span><span id="page-23-1"></span>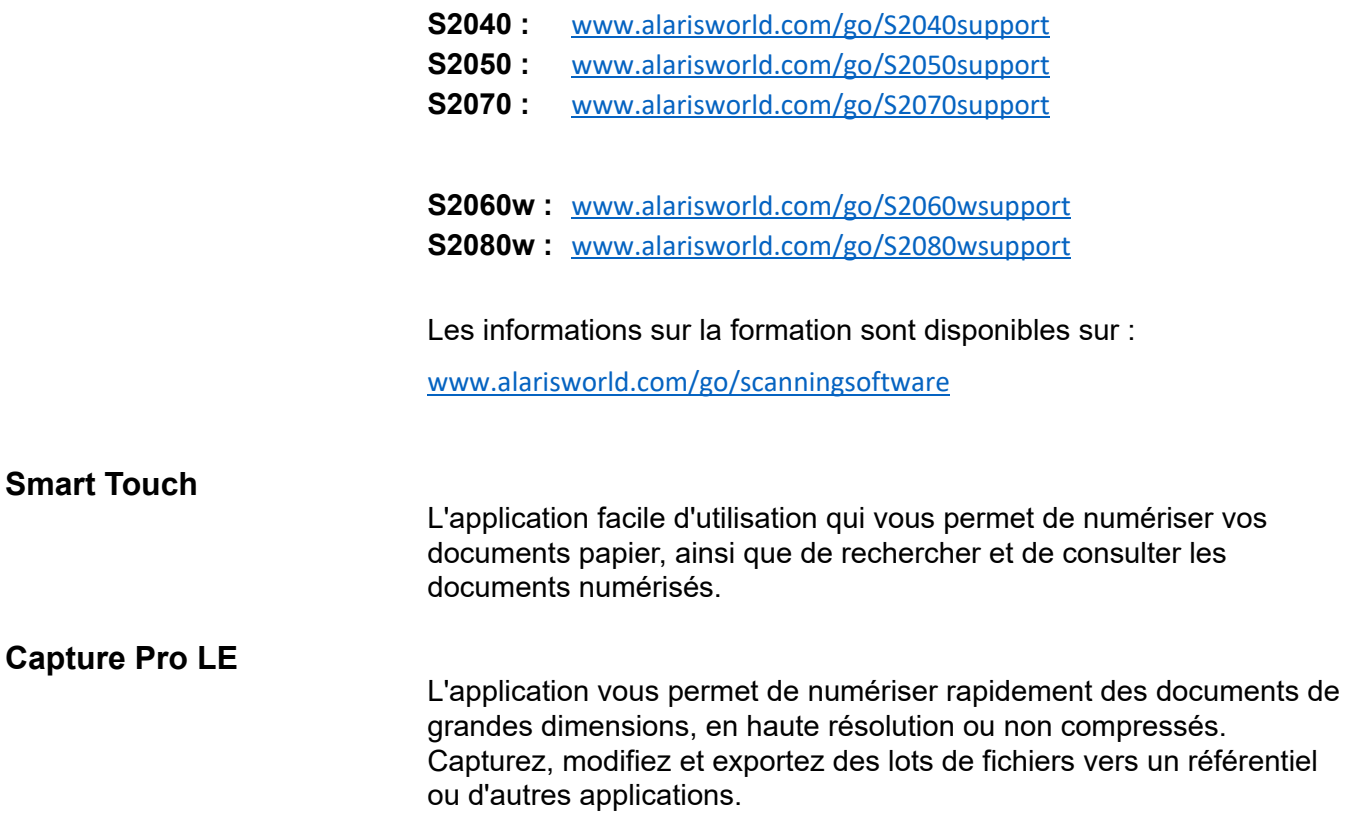

# <span id="page-24-0"></span>**3 Numérisation**

# <span id="page-24-1"></span>**Numérisation basique**

# <span id="page-24-2"></span>**Commandes du scanner**

### **Scanner S2040/ S2050/ S2070**

Le capot du scanner S2040/ S2050/ S2070 est doté d'un affichage couleur de 1,5 pouce et de cinq boutons.

Le bouton d'alimentation  $\mathbf U$ , permettant d'allumer ou d'éteindre le scanner, est toujours actif. La fonction des quatre autres boutons peut varier en fonction de l'affichage de l'écran du scanner.

Consultez la section [« Boutons et](#page-30-1)  [affichage du scanner : scanners S2040/](#page-30-1)  [S2050/ S2070 », à la page 23](#page-30-1) pour plus d'informations.

### **Scanner S2060w/ S2080w**

Le capot des modèles S2060w/ S2080w est doté d'un écran tactile à affichage couleur de 3,5 pouces et de quatre boutons.

Le bouton d'alimentation  $\mathbf{U}$ , permettant d'allumer ou d'éteindre le scanner, est toujours actif.

Consultez la section [« Boutons et](#page-33-1)  [affichage du scanner : scanners](#page-33-1)  [S2060w/ S2080w », à la page 26](#page-33-1) pour plus d'informations.

REMARQUE :

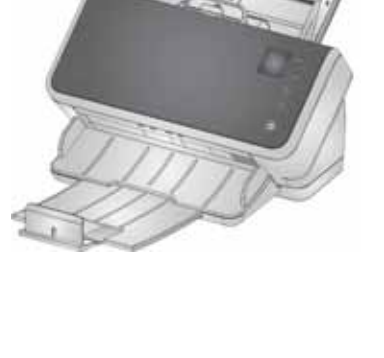

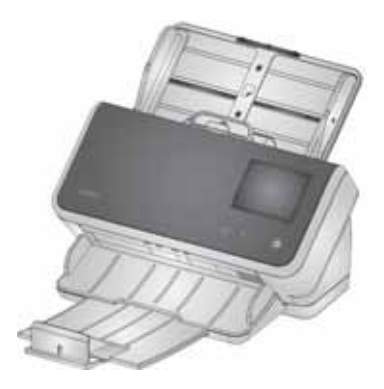

• Tout au long de ce chapitre, les illustrations de bouton  $\leftarrow$  ,  $\vee$ ,

 $_{\text{et}} \times$  représentent les boutons sur votre scanner. Pour les scanners de modèle S2040/ S2050/ S2070, les boutons sont situés sur le capot.

• Pour les modèles S2060w/ S2080w, les boutons de fonction se

trouvent sur l'écran tactile. Un bouton  $\blacktriangleright$  est également fourni sur le capot du scanner.

## <span id="page-25-1"></span><span id="page-25-0"></span>**Préparation du scanner à la numérisation**

- 1. Assurez-vous que le scanner est sous tension et prêt à numériser (le bouton d'alimentation est allumé et fixe).
- 2. Réglez les guides latéraux (en les faisant glisser vers l'intérieur ou l'extérieur) à la taille des documents que vous numérisez. Lors de la numérisation d'un papier au format lettre ou A4, les guides latéraux peuvent être limités à la largeur maximale du papier utilisant le bouton présenté dans la vignette ci-dessous à droite. Le bouton est en position pour un format lettre. Consultez la section [« Préparer les](#page-38-0)  [documents pour la numérisation »](#page-38-0), numéro 6, de la page 30.

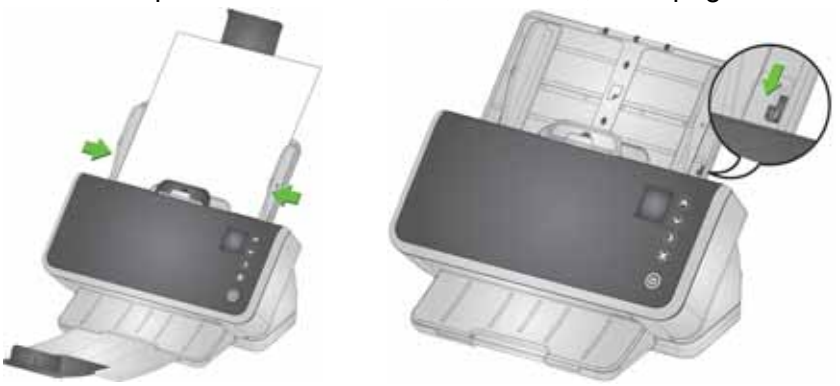

3. Si nécessaire, vous pouvez ajuster les plateaux d'entrée et de sortie à la longueur de vos pages. Le plateau de sortie peut être rallongé pour recevoir des pages de 35,56 cm au maximum. Une butée d'arrêt permet d'aider à empiler les pages en sortie. Soulevez cette butée d'arrêt si nécessaire pour la numérisation des pages jusqu'à 35,6 cm. Laissez la butée d'arrêt vers le *bas* lors de la numérisation de pages plus longues.[Consultez la section « Papier long », à la](#page-42-1)  [page 35.](#page-42-1) 

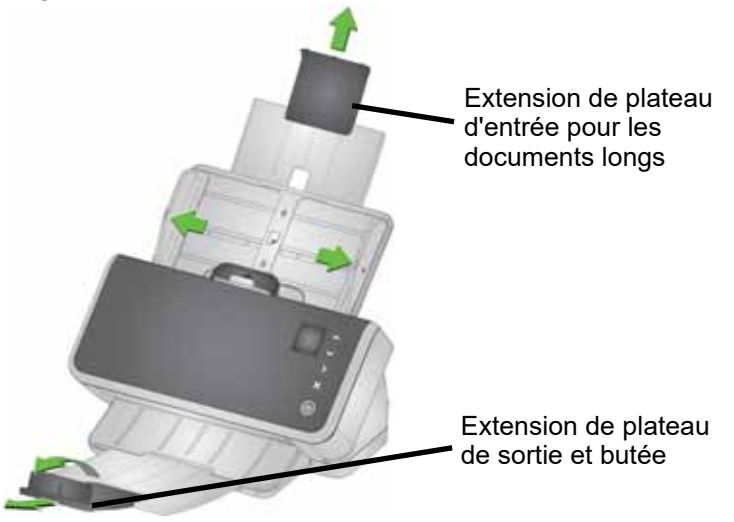

### <span id="page-26-0"></span>**Préparation des pages pour la numérisation**

Consultez les sections suivantes pour une aide détaillée :

- • [« Capacité du plateau d'entrée », à la page 30](#page-37-2)
- • [« Préparer les documents pour la numérisation », à la page 31](#page-38-0)

Les sections suivantes de ce chapitre fournissent des conseils sur la manière de numériser des cartes rigides, des lots de papier de formats différents, du papier NCR, etc.

### <span id="page-26-1"></span>**Applications de numérisation**

#### <span id="page-26-2"></span>**Numérisation initiale avec une application de numérisation** *Kodak*

Les applications de numérisation *Kodak* sont disponibles au téléchargement en complément de l'achat de votre scanner et vous permettent d'effectuer rapidement et simplement les tâches de numérisation les plus courantes, telles que :

- créer un PDF indexable à partir d'un rapport imprimé
- numériser une facture et l'archiver
- numériser une photo pour l'ajouter à une présentation

Si vous avez installé une application de numérisation *Kodak*, les étapes suivantes expliquent comment créer un fichier de sortie à partir de votre document. Pour plus d'informations sur les options de numérisation rendues possibles par les applications de numérisation *Kodak*, consultez la documentation spécifique à votre application.

- 1. Insérez le papier dans le plateau d'entrée du scanner, recto vers le bas et le bord avant en premier.
- 2. En utilisant les boutons  $\sim$  et  $\vee$  sur les scanners S2040/ S2050/ S2070, ou la barre de défilement sur les scanners S2060w/ S2080w, faites défiler vers le bas ou vers le haut jusqu'à ce que la mention *PDF couleur* apparaisse sur l'écran du scanner. (Si vous utilisez Capture Pro, sélectionnez *Numériser vers PDF*.) Le recto et le verso de vos pages seront numérisés et enregistrés au format PDF en couleur.
- 3. Sur un scanner S2040/ S2050/ S2070, appuyez sur le bouton

**Démarrer/ sélectionner**  $\triangleright$  . Sur un scanner S2060w/ S2080w, appuyez sur l'écran du scanner pour commencer la numérisation.

Le document sera numérisé. Lors de la sortie, le fichier PDF contenant vos images sera envoyé vers un dossier. Consultez la documentation de votre application de numérisation *Kodak* pour de plus amples informations relatives à l'emplacement du dossier.

### <span id="page-27-0"></span>**Partage des scanners S2060w/ S2080w entre plusieurs PC**

```
REMARQUE : cette section concerne uniquement la numérisation 
   depuis les applications activées par bouton, ce qui 
   permet à la numérisation d'être lancée depuis le 
   scanner (une application de numérisation Kodak est 
   requise).
```
Par défaut, les scanners S2000w (les scanners réseau) :

- permettent à tout PC ou appareil mobile de se connecter via une connexion filaire ou sans fil.
- sont en mode Multiple PC. Le mode Multiple PC permet un accès illimité par les PC en utilisant les pilotes TWAIN, ISIS ou WIA sur une connexion réseau. Jusqu'à 10 PC avec des applications via boutonpoussoir installées s'afficheront sur l'écran du scanner. La restriction de l'accès au scanner depuis un PC unique est expliquée dans la section [« Restriction d'utilisation du scanner S2060w/ S2080w à un](#page-29-0)  [PC unique », à la page 22](#page-29-0).

Configuration du partage du scanner réseau entre des PC :

- 1. Les scanners S2060w ou S2080w sont configurés pour les connexions sans fil ou filaires.
- 2. De nombreux PC ou ordinateurs portables peuvent installer le pilote du scanner S2000w et une application de numérisation *Kodak*.
- 3. Les utilisateurs peuvent ajouter un code PIN de sécurité réseau à 4 chiffres à la configuration de leur application de numérisation *Kodak*.
- 4. Les utilisateurs peuvent définir des activités personnalisées dans une application de numérisation *Kodak* en fonction de leurs besoins. Par exemple, les utilisateurs peuvent définir une activité pour numériser vers leur propre compte One Drive.

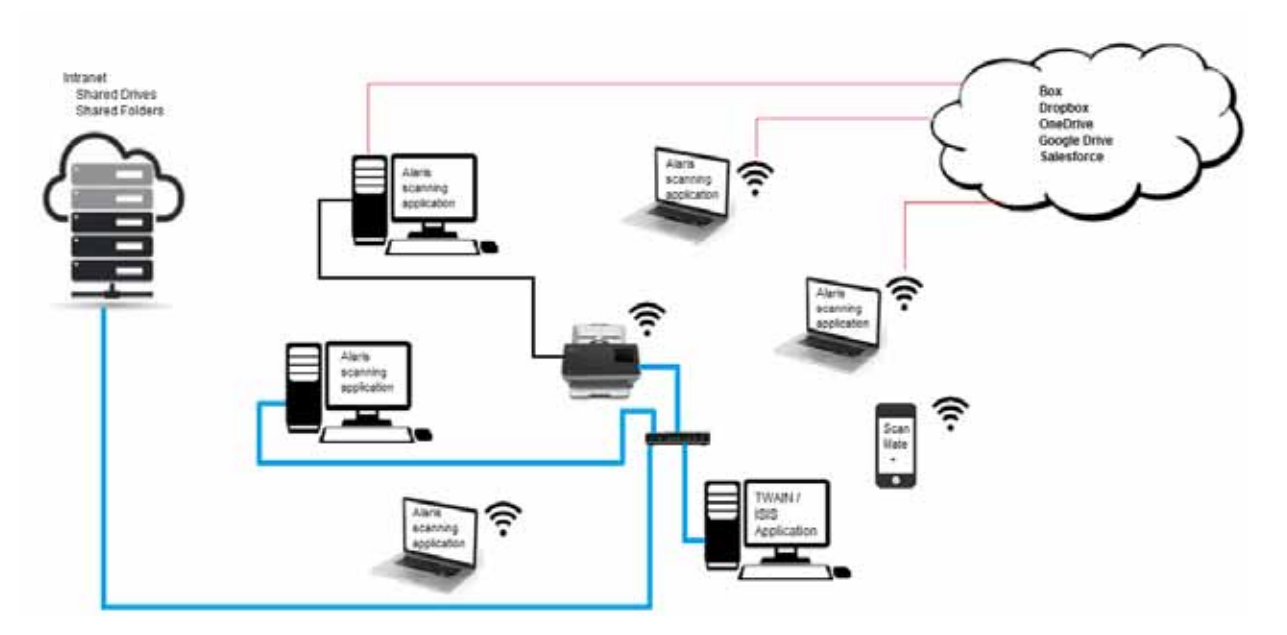

Exemple d'utilisation :

- 1. Le scanner S2060w ou S2080w est allumé.
- 2. Les trois PC en réseau sont connectés au scanner S2000w. Le nom d'utilisateur connecté et l'image du compte sont affichés sur la liste des utilisateurs de l'écran du scanner.
- 3. Des utilisateurs possédant un ordinateur portable entrent dans le bureau et allument leur ordinateur. Le nom et l'image du compte de l'utilisateur du portable sont affichés sur le scanner quand chacun se connecte au réseau.
- 4. L'utilisateur d'un PC doit envoyer un document sur son OneDrive.
	- L'utilisateur se déplace jusqu'au scanner et sélectionne son nom d'utilisateur dans la liste des utilisateurs sur l'écran du scanner.
	- L'utilisateur entre son code PIN de sécurité réseau à l'invite du scanner.
	- Le scanner affiche les activités de l'application de numérisation *Kodak* de l'utilisateur sur son écran.
	- L'utilisateur place un document dans le scanner et choisit son activité OneDrive dans la liste.
	- Le scanner numérise le document.
	- Quand la dernière image est lue par le scanner, l'application de numérisation *Kodak* traite le document sur le PC de l'utilisateur et l'envoie vers le compte OneDrive de l'utilisateur.
	- L'utilisateur appuie sur le bouton Accueil du scanner pour se déconnecter ; le scanner est ainsi disponible pour l'utilisateur suivant. (Si un utilisateur oublie de se déconnecter, son accès expire après un certain délai.)
- 5. L'utilisateur d'un ordinateur portable l'éteint pour se rendre à une réunion à l'extérieur. Le scanner S2000w remarque que l'ordinateur portable n'est plus connecté et supprime le nom d'utilisateur et l'image du compte de la liste des utilisateurs sur le scanner.
- 6. L'utilisateur d'un PC a besoin de numériser avec un logiciel de numérisation qui utilise le pilote TWAIN ou ISIS.
	- L'utilisateur lance son application de numérisation et sélectionne le scanner S2000w.
	- Le scanner S2000w indique qu'il est actuellement utilisé par cet utilisateur. Aucun autre utilisateur ne sera capable d'utiliser le scanner tant que la numérisation de l'utilisateur ne sera pas terminée.
	- L'utilisateur place du papier dans le scanner S2000w et commence à numériser.
	- Le document est numérisé par le logiciel de numérisation de l'utilisateur. Le scanner est ensuite libéré pour les autres utilisateurs.
- 7. Un utilisateur doit numériser depuis une application qui utilise l'API web Kodak Alaris.
	- L'utilisateur lance son application de numérisation et sélectionne le scanner S2000w.
	- Le scanner S2000w indique qu'il est actuellement utilisé par cet utilisateur. Aucun autre utilisateur ne sera capable d'utiliser le scanner tant que la numérisation de l'utilisateur ne sera pas terminée.
	- L'utilisateur place du papier dans le scanner S2000w et commence à numériser.
	- Le document est numérisé par le logiciel de numérisation de l'utilisateur. Le scanner est ensuite libéré pour les autres utilisateurs.

### <span id="page-29-0"></span>**Restriction d'utilisation du scanner S2060w/ S2080w à un PC unique**

Les scanners S2000w peuvent être configurés pour limiter l'accès aux PC utilisant des pilotes TWAIN, ISIS ou WIA sur une connexion réseau. En activant le *mode PC unique* sur l'écran du S2000w (menu Paramètres) ou sur le site Web embarqué du scanner, seul le « PC propriétaire » peut se connecter aux pilotes du scanner. Le « PC propriétaire » est le premier PC à se connecter (en utilisant l'utilitaire de connexion du scanner) après que le scanner a basculé en mode PC unique. L'écran du scanner affichera directement les activités des PC propriétaires (par ex. les activités, les tâches ou les raccourcis de bouton).

En mode PC unique, les applications *Kodak* activées par bouton ne permettront aucune sélection d'utilisateur sur l'écran du scanner.

Un utilisateur peut toujours accéder à un scanner en mode PC unique depuis un appareil mobile.

Si vous souhaitez limiter l'utilisation de votre scanner aux autres, mais voulez toujours y avoir accès depuis un appareil mobile, configurez le scanner en mode PC unique.

REMARQUE : Le mode PC unique n'empêche *pas* l'accès au scanner par les applications utilisant l'API web Kodak Alaris. L'accès au serveur Web embarqué dans le scanner n'est pas limité en mode PC unique.

En mode PC unique, utilisez le scanner de cette manière :

- 1. Connectez-vous au PC « propriétaire » du scanner.
- 2. Chargez vos pages sur le plateau d'entrée.
- 3. Depuis l'écran tactile, faites défiler jusqu'au nom de l'activité souhaitée (par ex. *Licence*). Choisissez le nom qui lance la numérisation.
- 4. Récupérez vos pages sur le plateau de sortie.
- 5. Accédez à vos images sur le PC en utilisant l'application de numérisation *Kodak* ou le système de fichiers.

#### <span id="page-30-0"></span>**Autres applications de numérisation**

*Kodak* offre des options de numérisation, notamment Capture Pro Software et la Solution Info Input. Ces applications possèdent d'autres capacités qui peuvent améliorer la capture, le traitement et la récupération de données. Contactez votre revendeur pour plus d'informations, ou rendez-vous sur <http://www.alarisworld.com/go/software>.

Vous pouvez déjà disposer d'une application de numérisation différente qui accède à votre scanner en utilisant son pilote TWAIN ou ISIS.

De plus, vous pouvez accéder au Scan Validation Tool. L'outil SVT vous permet d'accéder à l'interface utilisateur des pilotes ISIS et TWAIN. Il est conçu pour être utilisé à des fins de diagnostic, et non pour une numérisation normale.

# <span id="page-30-1"></span>**Boutons et affichage du scanner : scanners S2040/ S2050/ S2070**

L'écran du scanner est utilisé de différentes façons en fonction des divers états du scanner :

- Prêt
- Numérisation
- Pause
- Paramètres
- En attente

Une fois le scanner en mode veille Energy Star, l'écran du scanner est éteint.

<span id="page-30-2"></span>**Prêt**

Quand le scanner est prêt à démarrer une numérisation, son écran indique ce qu'il est prêt à faire (par ex. en affichant l'activité actuelle pour votre application de numérisation *Kodak*) et quels boutons sont disponibles.

Une fois que le scanner est prêt, vous pouvez :

- Consulter le nom du paramètre de numérisation : si vous utilisez une application de numérisation *Kodak*, les noms d'activité s'afficheront.
- Faire défiler la liste de paramètres de numérisation prédéfinis vers le haut ou vers le bas, à l'aide des boutons de défilement

correspondants. Le bouton Haut  $\sim$  fait augmenter au prochain numéro de paramètre de numérisation, c'est-à-dire de Paramètre 1 à Paramètre 2.

• Lancer la numérisation en appuyant sur le bouton Démarrer  $\blacktriangleright$  .

Si vous voulez voir ou régler les capacités du scanner, vous pouvez accéder au menu Paramètres depuis l'état Prêt en utilisant le bouton  $\bigtimes$  REMARQUE : si vous n'utilisez aucune application qui permet la numérisation depuis le scanner, vous verrez cet affichage sur l'écran du scanner. Vous pourrez alors accéder aux Paramètres en utilisant le

Kodak Ready

Scanning,

bouton  $\mathbf{\times}$ 

## <span id="page-31-0"></span>**Numérisation**

Lorsque le scanner est en cours de numérisation, l'écran du scanner indique le nombre de pages

numérisées depuis le dernier arrêt de numérisation  $\blacktriangleright$ . Pendant la numérisation, vous pouvez utiliser le bouton

**X** pour interrompre ou arrêter la numérisation et terminer ce document.

Pour ignorer les avertissements d'alimentation multiple pour un

document, appuyez sur le bouton Démarrer  $\triangleright$  et maintenez-le enfoncé pendant que le document est transporté dans la machine. Par exemple, si vous numérisez un courrier, vous pouvez maintenir enfoncé le bouton Démarrer pendant que l'enveloppe passe dans le scanner.

Si vous avez défini des paramètres spéciaux pour vos pages, l'affichage pendant la numérisation aura un indicateur pour le traitement spécial : par exemple, numériser en désactivant la détection d'alimentation multiple.

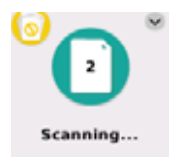

### <span id="page-31-1"></span>**En attente**

Parfois, le scanner attendra que vous procédiez à une action particulière :

- Une situation d'alimentation comme une alimentation multiple attendra que vous procédiez à une action particulière. L'écran du scanner vous indique les possibilités.
- Redémarrage nécessaire : éteignez le scanner, attendez 5 secondes, puis rallumez-le.

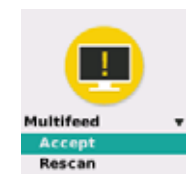

• Capot du scanner ouvert : fermez-le.

<span id="page-31-2"></span>**Pause**

Utilisez le bouton  $\blacktriangleright$  pour faire une pause pendant la numérisation. La pause vous permet de modifier certains paramètres dynamiquement.

### <span id="page-32-0"></span>**Manipulation de document**

Le paramètre de **Manipulation** de document détermine la manière dont le scanner transporte les pages. Il affecte la manière dont les pages sont introduites dans le scanner, la rapidité à laquelle elles se déplacent, et la façon dont elles sont placées dans le plateau de sortie. Une option de manipulation avancée peut améliorer l'empilage en sortie. Celle-ci peut être utile pour des formats de page différents, du papier léger, du papier statique ou du papier courbé.

Une manipulation de document spéciale peut être définie pour votre tâche à l'aide du pilote. Au cours de la numérisation, vous pouvez régler la manipulation de document à l'aide de l'écran du scanner :

• Mettez tout d'abord le scanner en pause. Appuyez sur le bouton  $\blacktriangleright$  pour mettre en pause la numérisation.

L'écran du scanner indique l'interruption ; le scanner attend que vous relanciez ou arrêtiez la numérisation.

• Quand le scanner est en pause, appuyez sur la flèche Bas pour atteindre le menu de manipulation de document. Utilisez les boutons de flèche pour sélectionner **Normale**, **Améliorée** ou **Meilleure** :

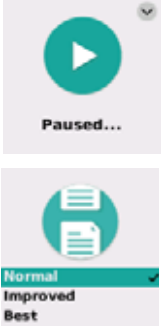

- **Normal** : aucun traitement supplémentaire n'est effectué. Utilisez **Normale** quand tous les documents sont de taille similaire.
- **Améliorée** : permet de contrôler la façon dont les documents sont empilés/ ordonnés dans le plateau de sortie pour des lots hétérogènes de documents. **Améliorée** convient à la plupart des lots hétérogènes de documents.
- **Meilleure** : lorsque les documents de votre lot varient grandement en taille, cette option est la plus indiquée pour contrôler la façon dont les pages sont empilées dans le plateau de sortie.
- Appuyez sur Démarrer/ sélectionner  $\triangleright$  pour reprendre la numérisation avec la méthode de manipulation que vous avez sélectionnée.

### <span id="page-33-0"></span>**Paramètres du scanner**

Quand vous n'êtes pas en train de numériser, vous pouvez accéder au menu Paramètres avec le bouton

X. Les paramètres offrent les possibilités suivantes :

- *Informations* vous donne quelques informations clés concernant votre scanner, notamment la version du firmware.
- *Calibrages* vous permet de calibrer le système de détection d'alimentation multiple.
	- REMARQUE : Le calibrage de l'alimentation multiple est rarement nécessaire et ne doit être réalisé que si l'assistance technique vous le demande, ou si le scanner a été déplacé dans un lieu en altitude.
- *Maintenance* vous donne la possibilité d'enregistrer la réalisation de la maintenance importante du scanner, notamment le nettoyage du scanner.

# <span id="page-33-1"></span>**Boutons et affichage du scanner : scanners S2060w/ S2080w**

## <span id="page-33-2"></span>**Conventions sur les écrans de l'affichage du S2000w**

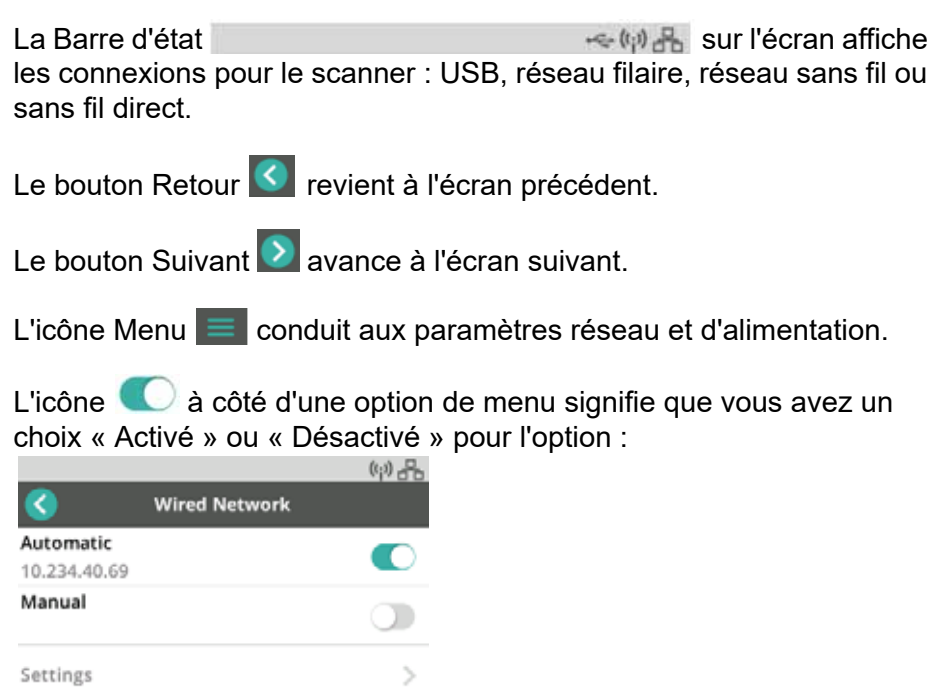

L'icône colorée signifie « Activé » et l'icône grise signifie « Désactivé ».

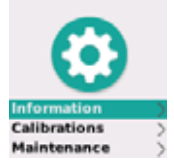

Une coche signifie que l'option est sélectionnée :

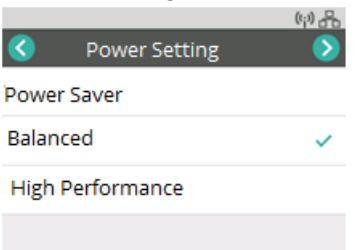

Quand plus d'options sont disponibles que ce que peut afficher l'écran, une barre de défilement est fournie :

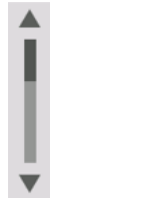

Plusieurs affichages sont possibles quand le scanner est prêt à démarrer la numérisation :

- Choisissez votre nom dans la liste des utilisateurs possibles.
- Saisissez votre numéro d'identification.
- Choisissez le paramètre ou l'activité de numérisation à utiliser.
- L'affichage générique Prêt (illustré ici) s'affiche si votre application de numérisation ne vous permet pas de lancer de numérisation sur le scanner.

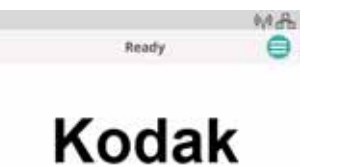

REMARQUE : si un autre utilisateur est en train de numériser, l'écran indique que le scanner est utilisé par quelqu'un d'autre.

## <span id="page-34-0"></span>**Prêt**

## <span id="page-35-0"></span>**Numérisation**

Quand vous numérisez, l'affichage indique le compteur de pages pour cette session de numérisation et si des paramètres spéciaux sont utilisés. Il vous permet également de mettre en pause la numérisation ou de terminer la tâche.

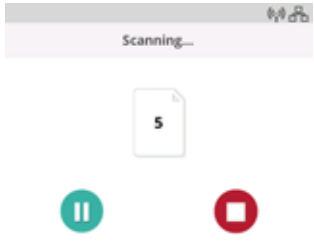

## <span id="page-35-1"></span>**En attente**

Parfois, le scanner attendra que vous procédiez à une action particulière :

• Une situation d'alimentation comme une alimentation multiple attendra que vous procédiez à une action particulière. L'écran du scanner vous indique les possibilités : renumériser, accepter les images et continuer à numériser ou terminer la numérisation.

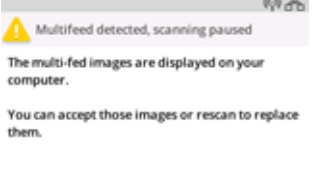

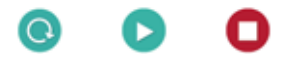

- Redémarrage nécessaire : éteignez le scanner, attendez 5 secondes, puis rallumez-le.
- Capot du scanner ouvert : fermez-le.
#### **Pause**

Mettez en pause le scanner avec le bouton  $\bigtimes$  ou Pause  $\bigcirc$  sur l'écran du scanner. L'écran du scanner indique l'interruption ; le scanner

attend que vous relanciez ou arrêtiez la numérisation  $\bigtimes$  ou  $\bigcap$ .

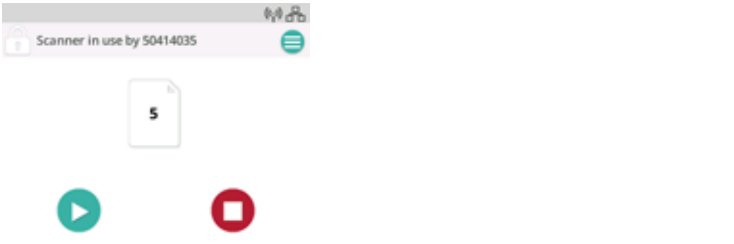

Si vous mettez en pause le scanner, des options sont disponibles dans le menu. Par exemple, si vous savez qu'une enveloppe va entrer dans le scanner et si vous ne voulez pas qu'une alimentation multiple soit signalée, vous pouvez mettre en pause la numérisation, choisir l'icône

de menu  $\equiv$  et désactiver la détection d'alimentation multiple pendant la pause.

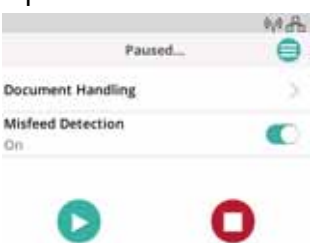

#### **Manipulation de documents**

Les options de manipulation de documents et quand les utiliser sont décrits dans [« Manipulation de document », à la page 25](#page-32-0).

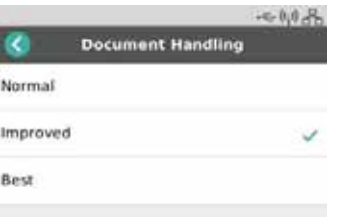

### **Paramètres du scanner**

Depuis l'écran Paramètres, vous pouvez consulter ou modifier les paramètres de réseau et d'alimentation pour le scanner.

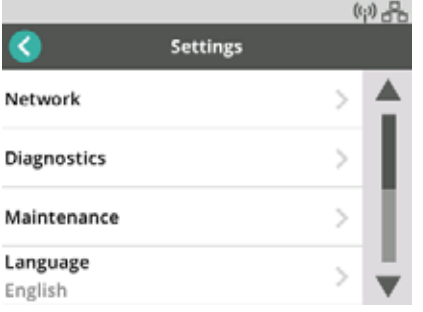

Dans Paramètres, vous pouvez également :

- Enregistrer les événements de Maintenance du scanner, notamment le nettoyage ou le remplacement de pièces.
- Choisir la langue de l'affichage.
- Choisir si l'utilisateur d'un seul PC ou des utilisateurs de plusieurs PC peuvent lancer une numérisation sur le scanner.
- Accéder aux diagnostics.

### <span id="page-37-0"></span>**Défis et solutions de la manipulation du papier**

### **Capacité du plateau d'entrée**

Le poids et le format du papier déterminent la manière dont le papier peut être alimenté sans blocage depuis le plateau d'entrée. Le plateau d'entrée peut contenir 80 feuilles de 75 g/m<sup>2</sup>. Même si vous utilisez du papier plus fin, ne chargez pas plus de 80 feuilles :

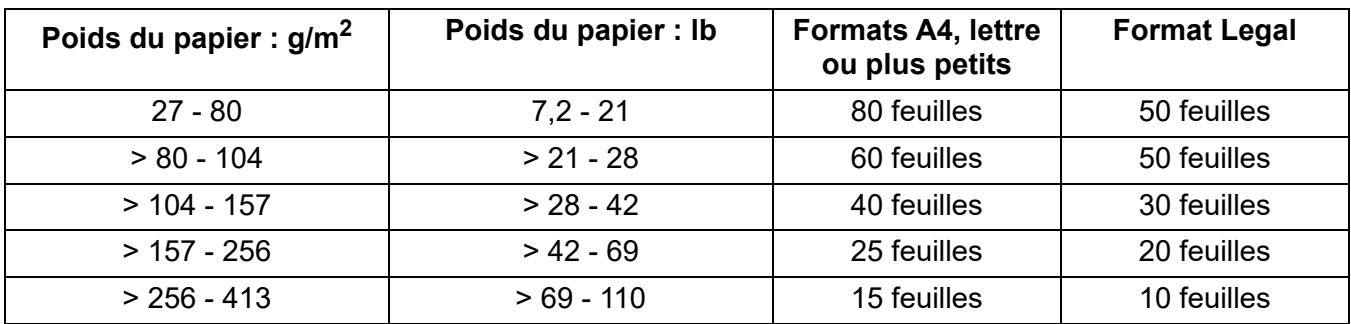

### <span id="page-38-0"></span>**Préparer les documents pour la numérisation**

Les pages numérisées et la configuration physique du scanner affectent la manière dont vos pages sont alimentées sans blocage dans le scanner et empilées après être passées dans le scanner. Les pages de format standard s'insèrent facilement.

Veillez à ce que vos pages soient conformes au format, au poids et au type de documents que votre scanner peut traiter. Consultez les spécifications du scanner pour votre modèle à l'adresse

**S2040/S2050/S2070 :** [www.alarisworld.com/go/S2000](http://www.alarisworld.com/go/s2000) **S2060w/S2080w :** [www.alarisworld.com/go/S2000w](http://www.alarisworld.com/go/s2000w)

Suivez ces conseils de « bonnes pratiques » pour garantir une bonne alimentation :

- 1. Retirez toutes les agrafes et tous les trombones. Ces derniers peuvent endommager le scanner et les pages.
- 2. Les encres et les liquides correcteurs sur le papier doivent être secs avant le lancement de la numérisation.
- 3. Si vos pages sont collées, elles pourront avoir des problèmes d'alimentions une à la fois. Déramez les pages pour les séparer avant de les placer dans le plateau d'entrée. Il peut être utile de les déramer dans les deux sens si elles collent fortement (par ex. à cause de l'électricité statique ou si elles sont très souples).
- 4. Après le déramage, redressez les piles de pages. Si les pages sont de formats différents, resserrez uniquement le bord qui entre en premier dans le scanner. Si les pages sont toutes du même format, resserrez-les d'abord sur un bord latéral puis sur le bord avant.
- 5. Centrez les pages dans le plateau d'entrée entre les guides latéraux. Placez le recto de vos pages contre le plateau d'entrée et la partie supérieure de la page en premier dans celui-ci (le bord avant en premier). Allongez le plateau d'entrée afin qu'il supporte la pile.
- 6. Faites glisser les guides latéraux afin qu'ils touchent les bords de votre pile. Si votre papier est au format standard lettre ou A4, le plateau d'entrée possède un bouton permettant de verrouiller l'ouverture des guides latéraux, comme illustré.

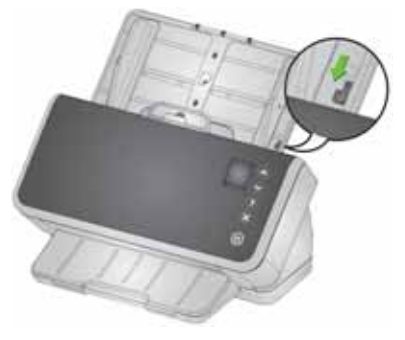

7. Allongez le plateau de sortie afin qu'il soit plus long que la pile d'entrée d'environ 1 cm. Soulevez la butée d'arrêt du plateau de sortie si la longueur du papier est inférieure à 35 cm.

8. Pour les pages difficiles à alimenter ou à séparer, décalez le bord avant de la pile, comme illustré. Maintenez l'arrière de la pile et courbez la pile afin que les bords avant des documents du bas soient avant les documents du haut. Maintenez la forme de cette pile quand vous placez les pages dans le plateau d'entrée.

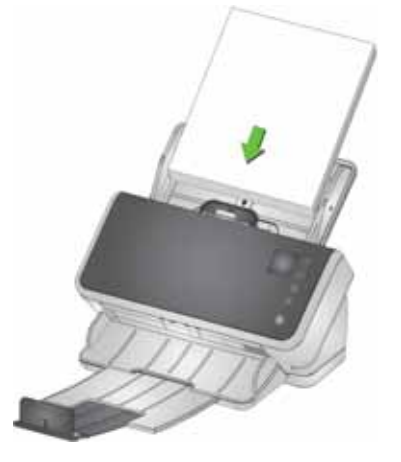

- 9. Certains types de papier peuvent affecter la performance d'alimentation et de séparation :
	- Papiers thermiques
	- Papiers couchés
	- Papiers encollés
	- Pages perforées
	- Papier autocopiant
	- Papier préplié
	- Papiers avec charge statique
	- Photographies (brillantes)
	- Papier fortement texturé
	- Documents préalablement agrafés

Il est recommandé de réaliser des tests à la suite de ces conseils ainsi qu'avec l'alimentation active (consultez la section [« Papier de format](#page-41-0)  [différent », à la page 34\)](#page-41-0) afin de déterminer les étapes de préparation et la taille de la pile d'entrée adéquates pour vos documents.

### <span id="page-40-1"></span>**Paramètres pour une alimentation fiable**

#### <span id="page-40-0"></span>**Alimentation active**

L'alimentation active peut aider à aligner et à préparer les bords avant des petites piles (30 feuilles ou moins) avant l'alimentation. Si le jeu de documents pour une tâche traditionnelle est composé de papier lisse de tailles différentes, l'Alimentation active permet d'alimenter le scanner de manière efficace. Pour activer l'Alimentation active, consultez les manuels d'assistance ou d'installation du pilote TWAIN ou ISIS. Les manuels d'installation sont disponibles sur la page d'assistance de votre modèle :

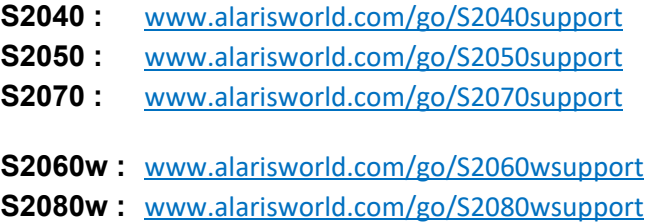

#### **Séparation améliorée**

La séparation améliorée aide à réduire les alimentations multiples au début de la numérisation. L'état de cette fonction est *Activé* par défaut car elle est recommandée pour toutes les applications d'alimentation. Les types de pages qui se séparent facilement peuvent s'alimenter de manière fiable en basculant l'état de cette fonction sur *Désactivé*. Basculer la séparation améliorée sur *Désactivé* permet de démarrer la numérisation légèrement plus vite. Pour activer la séparation améliorée, consultez les manuels d'assistance ou d'installation du pilote TWAIN ou ISIS. Les manuels d'installation sont disponibles sur la page d'assistance de votre modèle. Pour une liste des liens vers les pages d'assistance, consultez la section [« Alimentation active », à la](#page-40-0)  [page 33](#page-40-0).

### <span id="page-41-0"></span>**Papier de format différent**

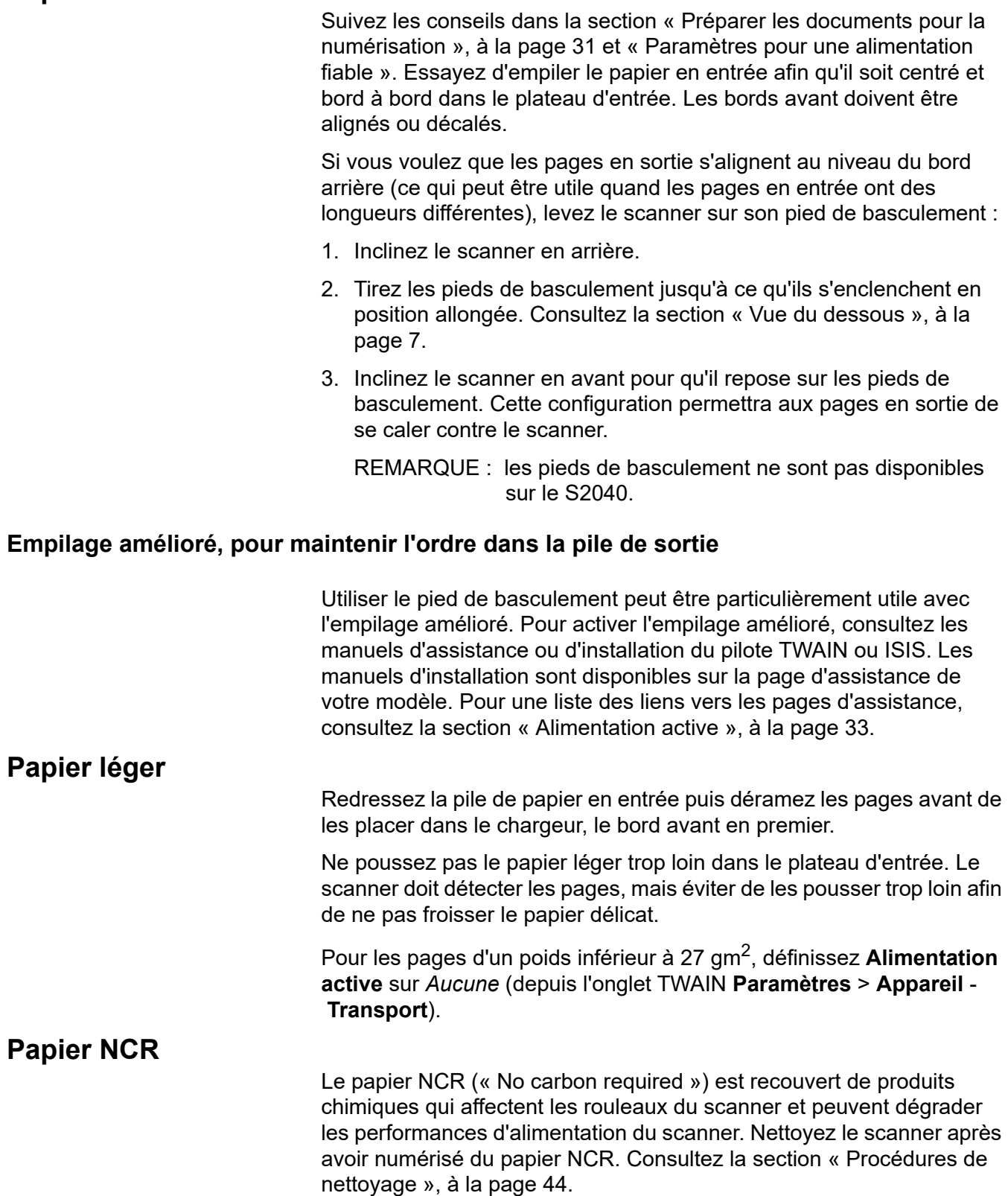

### **Numérisation d'objets de petit format**

Si vous numérisez des objets de petit format comme un permis de conduire ou une carte de crédit, en particulier, les cartes rigides relativement épaisses, ils doivent être numérisés avec le côté en relief sur le dessus et, idéalement, un à la fois. Vous pouvez avoir besoin de les faire avancer à la main.

Une carte doit être numérisée en premier dans un lot avec des pages plus grandes.

Insérez les cartes rigides en orientation paysage.

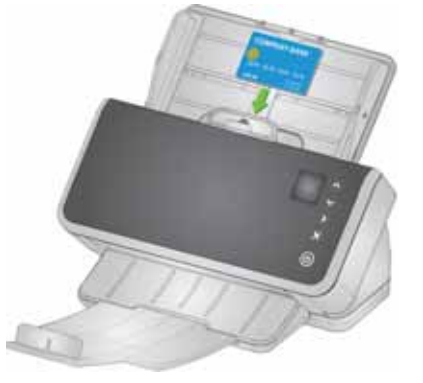

### **Papier long**

- 1. Soutenez la pile en entrée. Pour le papier long, allongez le plateau d'entrée aussi loin que possible. Apportez un soutien supplémentaire manuel au papier très long, si nécessaire.
- 2. Positionnez la longueur du plateau de sortie au maximum. Ne soulevez pas la butée d'arrêt.
- 3. Si vous tirez doucement le plateau de sortie après son encliquetage, l'extrémité tombe, ce qui améliore l'empilage des longues pages.

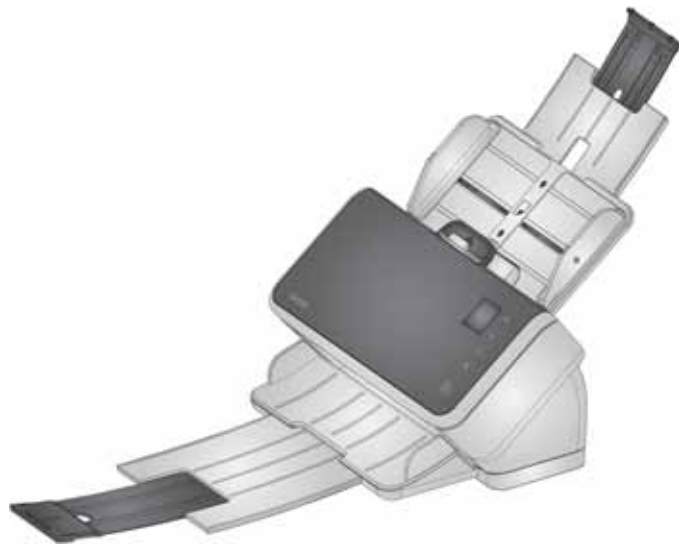

### **Papier fragile ou surdimensionné**

#### <span id="page-43-0"></span>**Manipuler avec soin**

Si vous avez peur que des pages délicates se froissent en passant dans le scanner, vous pouvez activer la protection de document intelligente. Ce paramètre arrête le scanner quand il détecte une page à risque. Pour activer la protection intelligente des documents, consultez les manuels d'assistance ou d'installation du pilote TWAIN ou ISIS. Les manuels d'installation sont disponibles sur la page d'assistance de votre modèle. Pour une liste des liens vers les pages d'assistance, consultez la section [« Alimentation active », à la page 33.](#page-40-0)

• Il est recommandé de réaliser des tests afin de trouver le paramètre optimal pour vos pages spécifiques, afin de trouver l'équilibre entre le soin apporté à vos pages et le débit de numérisation.

Utiliser le levier d'écartement est une autre possibilité pour une manipulation avec précaution. Une certaine pression est appliquée pour séparer la première page (en bas) d'une pile du reste. Si vous souhaitez alimenter une page délicate ou une photo sans lui appliquer de pression, tirez la languette du levier d'écartement, placez votre page dans le plateau d'entrée et numérisez-la.

Remettez la langue du levier d'écartement à sa position normale pour numériser une pile de pages.

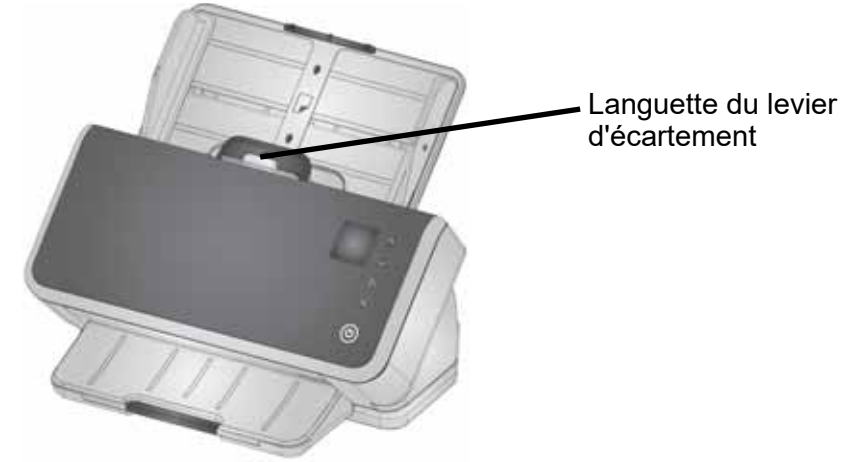

#### **Manipuler avec un soin supplémentaire**

Pour du papier délicat que vous ne souhaitez pas endommager, placez chaque page dans une pochette de document (ou commandez les pochettes de transport *Kodak*, disponibles par lot de 5 ; consultez le lien correspondant à votre scanner dans la section [« Fournitures et](#page-62-0)  [consommables », à la page 55](#page-62-0)). Pour procéder à la numérisation avec une pochette de transport, consultez les manuels d'assistance ou d'installation du pilote TWAIN ou ISIS. Les manuels d'installation sont disponibles sur la page d'assistance de votre modèle. Pour une liste des liens vers les pages d'assistance, consultez la section [« Alimentation active », à la page 33.](#page-40-0) Ensuite :

- Placez le papier dans la pochette et numérisez.
- REMARQUE : la protection de document intelligente doit être *désactivée* pour numériser dans une pochette de transport. Consultez la section [« Manipuler avec soin »](#page-43-0)  ci-dessus.

Si vous numérisez régulièrement du papier fragile, il est conseillé d'ajouter un module de numérisation à plat *Kodak*. Afin de prendre connaissance des différents modules de numérisation à plat *Kodak* disponibles, consultez le lien relatif à votre scanner dans la section [« Fournitures et consommables », à la page 55](#page-62-0).

#### <span id="page-44-0"></span>**Papier surdimensionné**

Si vous souhaitez numériser du papier d'une largeur supérieure à celle de l'entrée du scanner, néanmoins inférieure au double de cette largeur, vous pouvez le numériser plié, dans une pochette (afin de commander les pochettes de transport *Kodak*, disponibles par lot de 5 ; consultez le lien relatif à votre modèle de scanner dans la section [« Fournitures et consommables », à la page 55\)](#page-62-0). Pour procéder à la numérisation d'un document plié, consultez les manuels d'assistance ou d'installation du pilote TWAIN ou ISIS. Les manuels d'installation sont disponibles sur la page d'assistance de votre modèle. Pour une liste des liens vers les pages d'assistance, consultez la section [« Alimentation active », à la page 33.](#page-40-0) Ensuite :

- Pliez le papier en deux pour qu'il rentre dans la pochette.
- Les deux côtés du document plié seront numérisés et les images seront fusionnées en une.

### **Alimentations multiples**

Une alimentation multiple est le fait que plus d'une page passe ensemble dans la zone de numérisation. En conséquence, il est possible qu'une ou plusieurs pages ne soient pas numérisées ou encore qu'une image combine le contenu de plusieurs pages.

#### **Détecter les alimentations multiples pendant la numérisation**

Ajustez la sensibilité de l'alimentation multiple dans votre application de numérisation.

Si une alimentation multiple se produit pendant que vous numérisez (et si l'alimentation multiple interactive est définie pour votre tâche) :

- 1. Regardez l'image sur votre PC. Si l'image est acceptable, choisissez de l'accepter dans votre application de numérisation ou appuyez sur le bouton Démarrez sur le scanner pour reprendre la numérisation.
- 2. Si l'image n'est pas acceptable :
	- Ouvrez le capot du scanner.
	- Séparez les pages ayant causé l'alimentation multiple et placezles en bas de la pile.
	- Remettez la pile en bonne forme pour l'alimentation.
	- Fermez le scanner.
	- Placez la pile dans le plateau d'entrée.
	- Choisissez **Renumériser** sur le scanner ou dans votre application de numérisation. L'image sera supprimée et la numérisation reprendra.

#### **Si le scanner s'arrête quand il n'y a pas d'alimentation multiple**

Ajustez la sensibilité de l'alimentation multiple dans votre application de numérisation. Consultez les manuels d'assistance ou d'installation du pilote TWAIN ou ISIS. Les manuels d'installation sont disponibles sur la page d'assistance de votre modèle. Pour une liste des liens vers les pages d'assistance, consultez la section [« Alimentation active », à la](#page-40-0)  [page 33](#page-40-0). Il est recommandé de réaliser des tests afin de trouver le paramètre idéal pour vos types de pages.

#### **Désactiver la détection d'alimentation multiple pour les pages entrantes spéciales**

Vos paramètres de numérisation peuvent être définis pour détecter les alimentations multiples. Si vous souhaitez garder ce paramètre normal, mais le désactiver occasionnellement pour numériser une enveloppe ou une page avec du papier collé sans arrêter la numérisation :

- Pour les scanners S2040/ S2050/ S2070, appuyez sur le bouton Démarrer et maintenez-le enfoncé pendant que le document est transporté dans le scanner.
- Pour les scanners S2060w/ S2080w, mettez en pause la numérisation, accédez à l'écran **Paramètres** > **Avancés** et remplacez la détection d'alimentation multiple.

#### **Si vous avez toujours des problèmes**

Si vous avez essayé les autres suggestions de cette section et si vous avez toujours des problèmes, vérifiez le scanner :

- Consultez la section [« Procédures de nettoyage », à la page 44](#page-51-0) pour la procédure de nettoyage du scanner. La propreté et l'usure des rouleaux affectent l'alimentation des pages.
- Consultez la section [« Procédures de remplacement », à la page 50](#page-57-0) pour vous assurer que les rouleaux d'alimentation, les rouleaux de séparation, et le tampon de préséparation sont correctement installés.
- Consultez la section [« Résolution des problèmes », à la page 57](#page-64-0) pour d'autres suggestions.
- REMARQUE : certaines options que vous sélectionnez, comme l'alimentation des documents avec plus de soin ou l'empilage de sortie amélioré, ralentiront le débit de numérisation.

### <span id="page-46-0"></span>**Améliorer la qualité d'image**

Votre scanner est capable de produire des images optimisées pour vos besoins. Voici certaines des améliorations les plus couramment utilisées. Ces fonctions et bien d'autres sont décrites dans l'aide de votre pilote (TWAIN ou ISIS). Ces fonctions sont configurées via le pilote afin que votre application de numérisation *Kodak* puisse les utiliser dans des profils ou des paramètres de numérisation programmés.

#### **Paramètres recommandés**

Les raccourcis Perfect Page Noir et blanc et Perfect Page Couleur dans votre pilote fournissent nos paramètres recommandés pour la numérisation de documents.

#### **Autres paramètres Perfect Page**

Les paramètres suivants peuvent améliorer l'apparence de vos images ou de vos documents :

- 1. Suppression automatique des pages vierges : les images avec peu ou aucune donnée peuvent être automatiquement supprimées de la sortie afin d'éviter des manipulations manuelles de modification ou de stockage.
- 2. Remplissage des perforations : les trous noirs provenant des perforations peuvent être modifiés avec la couleur d'arrière-plan de l'image.
- 3. Lissage de couleur d'arrière-plan : dans les images couleur, une couleur d'arrière-plan d'image non uniforme peut être modifiée en un arrière-plan plus uniforme, pour une image plus nette.
- 4. Réduction du bruit (suppression des défauts) : les images en noir et blanc peuvent afficher du bruit (poussières noires) à cause d'une épaisseur de papier inégale. Des options de réduction du bruit peuvent donner une image plus nette. Il y a également un risque de suppression d'informations de l'image. Si la reconnaissance de données automatisée est votre objectif principal, la réduction du bruit peut ne pas être un bon choix.
- 5. Bord de l'image : pour retirer tout l'arrière-plan du bord de l'image, activer le remplissage des bords (automatique ou automatique avec déchirure).
- 6. Suppression de couleur : les données de formulaire inutiles, dans une ou plusieurs couleurs, peuvent être éliminées de l'image.
- 7. Fusion d'image : les images recto et verso peuvent être fusionnées en une seule. Par ex. le recto et le verso d'un chèque peuvent devenir une seule image.
- 8. Double flux : vous pouvez recevoir une image en noir et blanc et une image en couleur (ou en niveaux de gris) de la page numérisée, pour le recto, le verso ou les deux faces.

### **Mise hors tension du scanner**

Pour éteindre le scanner, appuyez sur le bouton d'alimentation pendant 1 seconde.

REMARQUE : la fonctionnalité de *Mise hors tension* associée au mode d'économie d'énergie met le scanner hors tension après une durée définie lorsque ce mode est activé. La valeur par défaut est de 15 minutes. Pour les scanners S2040/ S2050/ S2070, vous pouvez configurer cette durée à partir de votre application de numérisation. Pour les scanners S2060w/ S2080w, configurez sur l'écran tactile du scanner ou sur le site Web embarqué.

## **Actions d'« Éveil »**

### **Depuis l'arrêt**

• Appuyez sur le bouton d'alimentation du scanner.  $\mathbf \Theta$ 

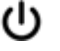

### **Depuis un état de veille ou de veille prolongée**

Exécutez une des actions suivantes pour réveiller le scanner depuis un mode basse consommation :

- Appuyez sur le bouton d'alimentation du scanner.
- Placez du papier dans le plateau d'entrée.
- Utilisez une application de numérisation qui est connectée au scanner.
- Sur les scanners S2060w/ S2080w, touchez l'écran tactile.
- Accédez au scanner par USB pour les modèles S2040/ S2050/ S2070 ou par le réseau sans fil, USB ou Ethernet pour les modèles S2060w/ S2080w.
- REMARQUE : l'éveil de l'ordinateur ne sortira pas le scanner d'un état hors tension ou d'économie d'énergie de type Energy Star.

## <span id="page-50-1"></span>**4 Maintenance**

### <span id="page-50-0"></span>**Compteurs du scanner**

Votre scanner possède de nombreux compteurs fournissant des informations sur le nettoyage et le remplacement de diverses pièces. Utiliser les compteurs aide à maintenir la qualité d'image et les performances de numérisation.

Pour voir l'affichage des compteurs, choisissez Maintenance sur l'écran du scanner. Les affichages des compteurs montreront les symboles d'outil en bleu (limite de nettoyage ou de remplacement non atteinte) ou en jaune (il est temps de nettoyer ou de remplacer) :

Aucun nettoyage ni remplacement nécessaires

Il est temps de nettoyer Compteurs ou de remplacer une pièce

(numérisations depuis le dernier nettoyage ou remplacement)

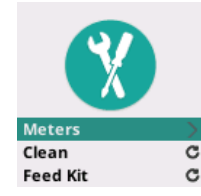

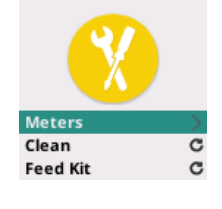

Clean: 84/10000 Feed Kit: 2489

Choisir **Compteurs** depuis cet écran affichera le nombre de numérisations depuis le dernier nettoyage ou remplacement de pièce, et le numéro auquel le nettoyage du scanner ou le remplacement de la pièce est nécessaire.

- Choisir Réinitialiser pour *Nettoyer* ou *Kit d'alimentation* remettra G le compteur à 0 (nombre de numérisations depuis le dernier nettoyage/remplacement).
- REMARQUE : le remplacement d'**Anneau** se rapporte au rouleau de séparation. Le remplacement de l'anneau du rouleau d'alimentation ne devrait pas être nécessaire. Le rouleau d'alimentation peut être remplacé si nécessaire, même s'il est prévu pour fonctionner correctement pendant la durée de vie attendue du scanner.

### <span id="page-51-1"></span>**Ouverture du capot du scanner**

1. Tirez le levier de déblocage du capot du scanner pour libérer et ouvrir ce dernier.

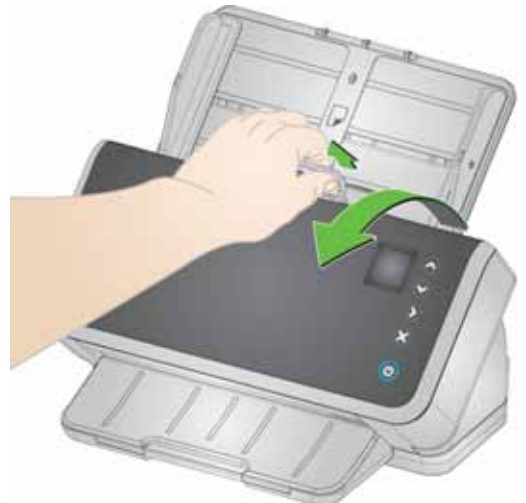

2. Une fois que vous avez terminé de nettoyer le scanner ou de remplacer une pièce, fermez le capot.

### <span id="page-51-0"></span>**Procédures de nettoyage**

Le scanner doit être nettoyé régulièrement. Pour tous les problèmes suivants, vous devriez commencer par nettoyer le scanner :

- Vos pages ne s'alimentent pas facilement
- Plusieurs pages s'alimentent en même temps
- Des traînées apparaissent sur vos images
- Les pages qui sortent du scanner ont des traces de rouleau/ anneau

Des feuilles de nettoyage du transport, des tampons de nettoyage de rouleau et des lingettes Staticide et Brillianize sont disponibles à l'achat auprès de Kodak Alaris. Consultez le lien relatif à votre scanner dans la section [« Fournitures et consommables », à la page 55](#page-62-1) pour les fournitures requises pour nettoyer votre scanner.

*IMPORTANT : n'utilisez que des nettoyants recommandés par Kodak Alaris. N'utilisez pas de nettoyants ménagers. N'utilisez pas d'alcool ou de produits contenant de l'alcool.* 

> *Laissez les surfaces refroidir à température ambiante avant de les nettoyer. N'appliquez pas de produits nettoyants sur des surfaces chaudes.*

*La ventilation doit être suffisante. N'utilisez pas de produits nettoyants dans un lieu confiné.*

*Après le nettoyage, laissez les rouleaux sécher avant de reprendre la numérisation.* 

#### **Nettoyer dans cet ordre**

- 1. Avant le nettoyage, débranchez l'alimentation électrique.
- 2. Utilisez une feuille de nettoyage du transport plusieurs fois pour retirer le résidu des rouleaux. Cette technique de nettoyage est plus simple pour vous et aide à préserver les rouleaux. Consultez la section [« Passage d'une feuille de nettoyage du transport ».](#page-52-0)
- 3. Si les rouleaux ne sont pas propres avec la feuille de nettoyage du transport, nettoyez-les avec les tampons de nettoyage de rouleau. Consultez la section [« Nettoyage du rouleau de séparation »](#page-53-0) et [« Nettoyage des rouleaux d'alimentation ».](#page-55-0)
- 4. Quand les rouleaux sont propres, nettoyez la zone de numérisation. Consultez la section [« Nettoyage de la zone de numérisation ».](#page-57-1)
- 5. Lavez-vous les mains à l'eau savonneuse immédiatement après chaque opération de maintenance.
- 6. Accédez à *Maintenance* sur l'affichage de l'écran du scanner et choisissez **Nettoyer** > **Réinitialiser**. Consultez la section [« Compteurs du scanner », à la page 43.](#page-50-0)

#### <span id="page-52-0"></span>**Passage d'une feuille de nettoyage du transport**

- 1. Retirez l'emballage des feuilles de nettoyage du système de transport.
- 2. Réglez les guides latéraux à la largeur de la feuille de nettoyage.
- 3. Placez une feuille de nettoyage du système de transport dans le plateau d'entrée (face adhésive vers le haut, vers vous) en mode portrait.
- 4. En utilisant votre application de numérisation, numérisez la feuille de nettoyage du transport.
- 5. Une fois la feuille de nettoyage du système de transport numérisée, retournez-la (face adhésive vers le bas, contre le plateau d'entrée) et numérisez-la à nouveau.
- 6. Ouvrez le capot du scanner et essuyez la zone de numérisation avec un chiffon non pelucheux.
- 7. Fermez le capot du scanner.
- 8. Numérisez quelques pages. Vérifiez que l'encre ou le toner des rouleaux ne sont pas visibles sur les pages ou les images.
- 9. Si nécessaire, répétez cette procédure.
- REMARQUE : si la feuille de nettoyage du système de transport est très sale, jetez-la et utilisez-en une autre. Si la feuille n'est pas sale, replacez-la dans son emballage pour la réutiliser.

### <span id="page-53-0"></span>**Nettoyage du rouleau de séparation**

Pour nettoyer le rouleau de séparation correctement, vous devez le retirer du scanner.

- 1. Ouvrez le capot du scanner.
- 2. Retirez le tampon de préséparation en le saisissant et en le tirant tout en le maintenant droit.

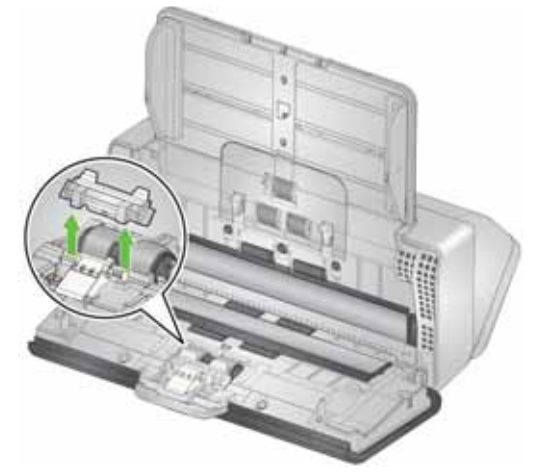

3. Saisissez le rouleau de séparation et tirez-le en le maintenant droit.

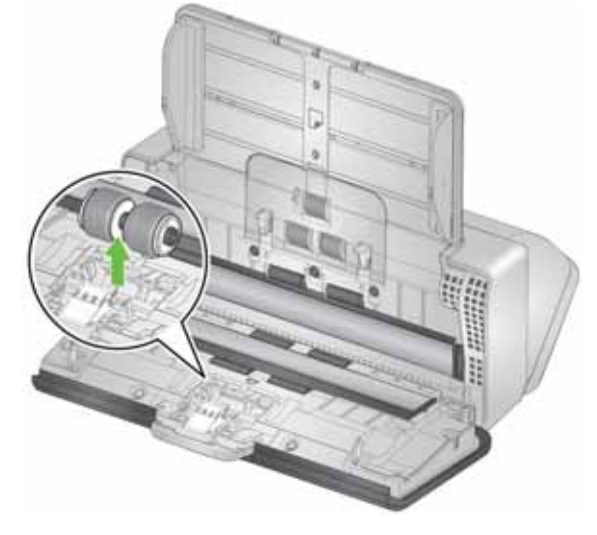

4. Essuyez les anneaux du rouleau de séparation avec un tampon de nettoyage de rouleaux. En cas de rainures dans les anneaux, essuyez dans le sens de celles-ci. Les anneaux de votre modèle peuvent paraître différents de ceux présentés sur l'illustration.

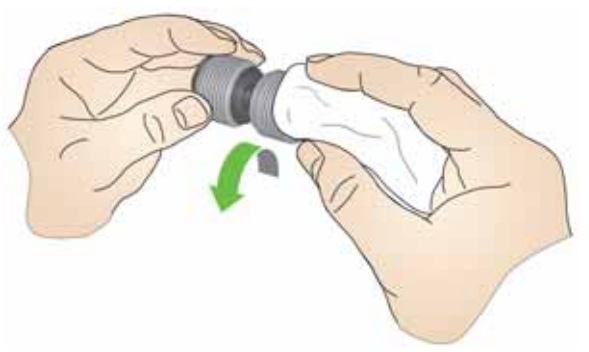

5. Examinez le rouleau de séparation.

Si les anneaux du rouleau de séparation présentent des signes d'usure ou sont endommagés, remplacez l'assemblage de rouleaux de séparation. Consultez la section [« Procédures de](#page-57-2)  [remplacement », à la page 50](#page-57-2) pour plus d'informations.

6. Réinstallez le rouleau de séparation en alignant la languette avec la fente et en l'enclenchant.

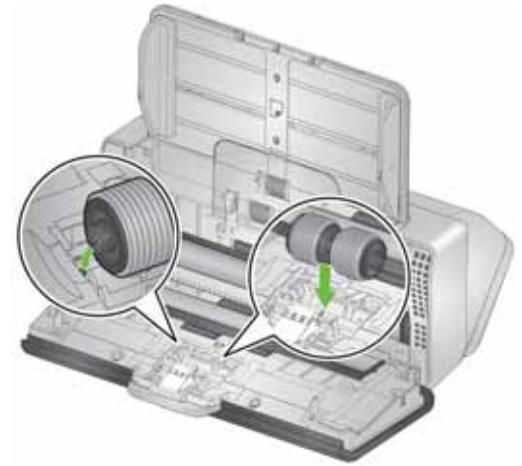

7. Réinstallez le tampon de préséparation en alignant les fentes avec les orifices sur le tampon de préséparation et en l'enclenchant.

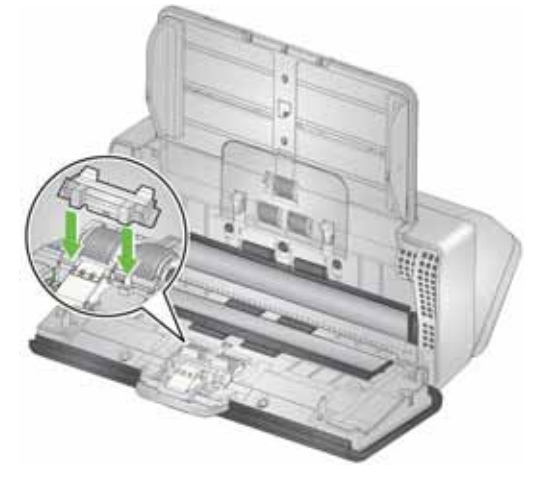

8. Fermez le capot du scanner.

### <span id="page-55-0"></span>**Nettoyage des rouleaux d'alimentation**

- 1. Ouvrez le capot du scanner.
- 2. Saisissez la partie supérieure du capot du rouleau d'alimentation et soulevez-le.

REMARQUE : attention à ne pas endommager le capteur de présence du papier lorsque vous retirez le rouleau d'alimentation ou nettoyez ses alentours.

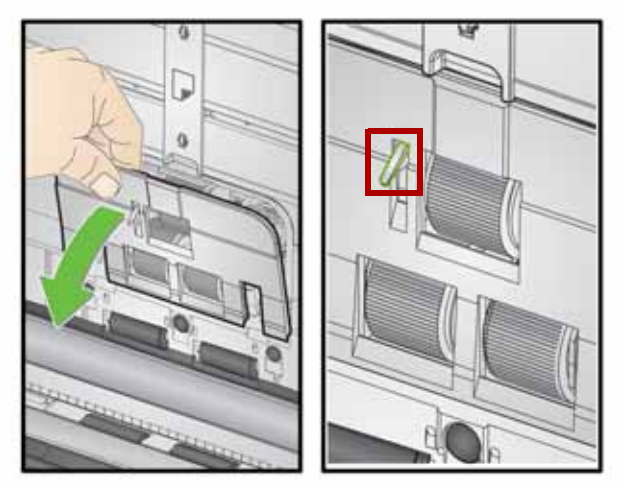

3. Retirez le rouleau de pression puis nettoyez-le avec un tampon de nettoyage de rouleaux.

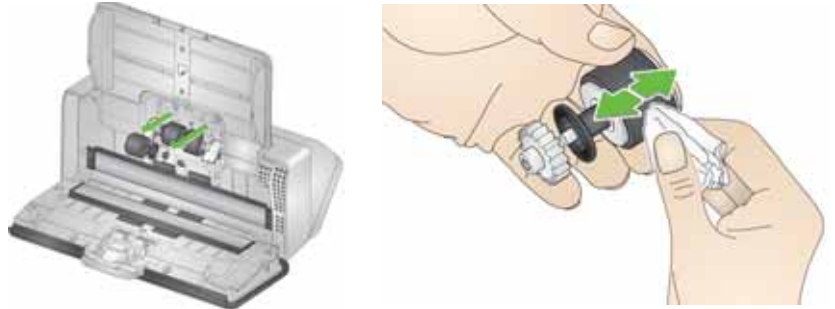

- 4. Remplacez le rouleau de pression.
- 5. Nettoyez les anneaux du rouleau d'alimentation inférieur sans les retirer. Faites tourner le rouleau en place d'une main et essuyez avec l'autre main en utilisant un patin de nettoyage de rouleau.

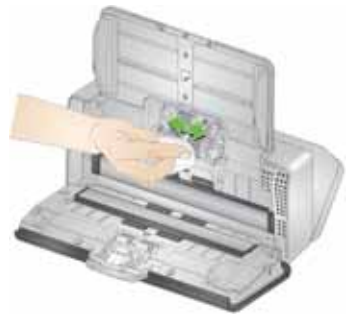

6. Examinez les rouleaux d'alimentation. Si les anneaux du rouleau d'alimentation présentent des signes d'usure ou sont endommagés, remplacez-le. Consultez la section [« Procédures de](#page-57-2)  [remplacement », à la page 50](#page-57-2) pour plus d'informations.

7. Inspectez la cavité dans laquelle les rouleaux d'alimentation sont logés. S'il semble contenir une accumulation de poussière, enlevezla avec un tampon de nettoyage de rouleau plié. Vous pouvez également utiliser un aspirateur pour nettoyer cette zone.

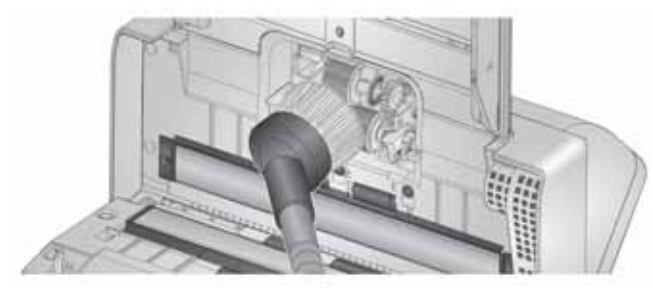

8. Réinstallez le capot du rouleau d'alimentation en le positionnant autour du capteur de présence du papier (étape 1), en alignant le rebord inférieur du capot avec le scanner (étape 2) et en appuyant dessus jusqu'à ce qu'il s'enclenche (étape 3).

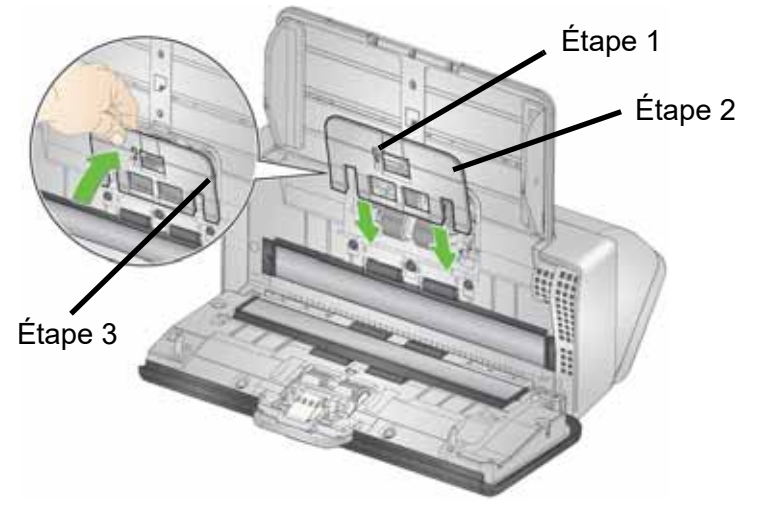

### **Nettoyage des rouleaux de transport**

Utilisez un tampon de nettoyage de rouleau pour nettoyer les rouleaux de transport. Six sont accessibles depuis l'intérieur du scanner (illustrés ci-dessous). Deux sont plus facilement atteints depuis le dessous. Consultez la section [« Vue du dessous », à la page 7.](#page-14-0)

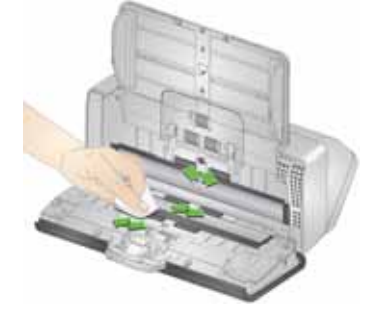

### <span id="page-57-3"></span><span id="page-57-1"></span>**Nettoyage de la zone de numérisation**

1. Essuyez le haut et le bas de la zone de numérisation avec une lingette Brillianize Detailer (Étape 1) ou un chiffon antistatique. Attention à ne pas rayer la zone de numérisation lors du nettoyage.

*IMPORTANT : les chiffons antistatiques contiennent de l'alcool isopropylique, qui peut irriter les yeux et dessécher la peau. Lavez-vous les mains à l'eau savonneuse immédiatement après chaque opération de maintenance. Pour plus d'informations, consultez la fiche de données de sécurité.* 

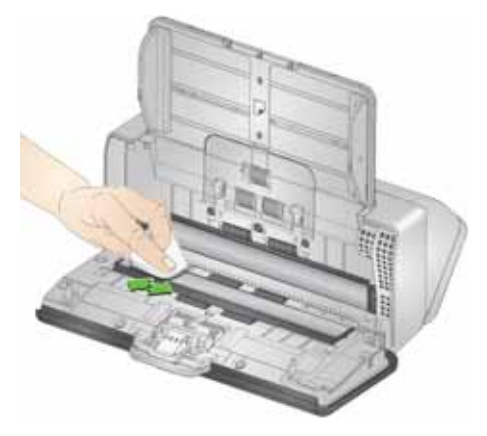

- 2. Essuyez le haut et le bas de la zone de numérisation avec une lingette Brillianize Detailer (Étape 2) ou une lingette Staticide presque sèche pour supprimer des traces éventuelles.
- 3. Lorsque vous avez terminé, refermez le capot du scanner.

### <span id="page-57-2"></span><span id="page-57-0"></span>**Procédures de remplacement**

Les scanners *Kodak* sont équipés de modules de rouleaux d'alimentation remplaçables qui permettent d'insérer des documents de type, de format et d'épaisseur variés. L'environnement d'exploitation, le type de document, l'état des pages numérisées, la fréquence de nettoyage du trajet du papier et des anneaux, et le fait de ne pas suivre le calendrier recommandé pour changer le module de rouleau d'alimentation peuvent réduire la durée de vie des consommables. Remplacez le module de rouleau d'alimentation si vous constatez une augmentation du nombre d'alimentations multiples ou d'arrêts ou une baisse des performances du chargeur non résolue par les procédures de nettoyage.

REMARQUES :

- Avant de remplacer les pièces, débranchez l'alimentation électrique.
- Certains types de papier (tels que le papier autocopiant ou les journaux), un entretien irrégulier et/ou l'emploi de produits de nettoyage non recommandés peuvent réduire la durée de vie des rouleaux.

### **Remplacement du rouleau de séparation**

- 1. Ouvrez le capot du scanner.
- 2. Retirez le tampon de préséparation en le saisissant et en le tirant tout en le maintenant droit.

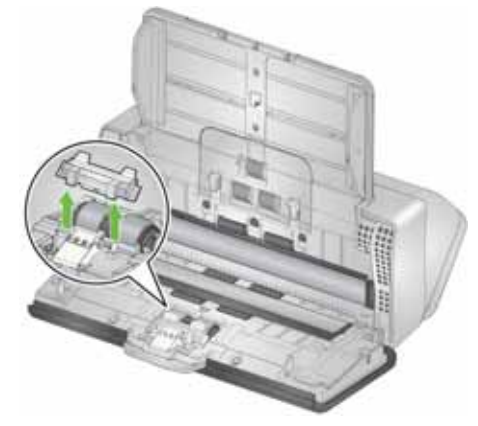

3. Saisissez le rouleau de séparation et tirez-le en le maintenant droit. Jetez-le.

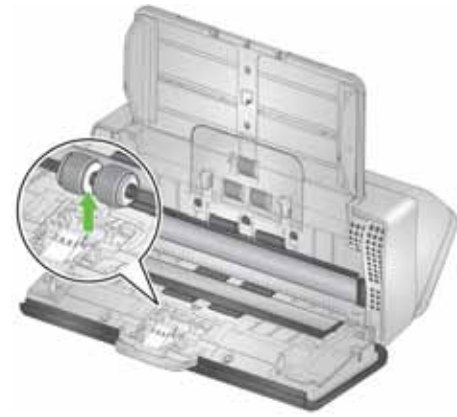

4. Installez le nouveau rouleau de séparation en alignant la languette avec la fente et en l'enclenchant.

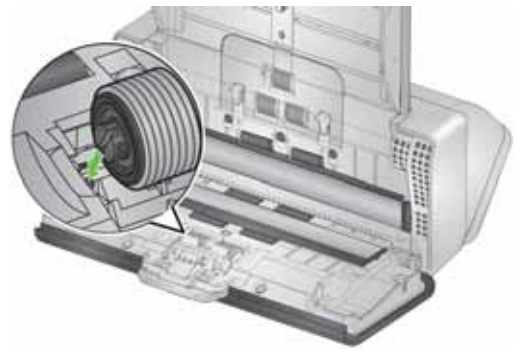

5. Réinstallez le tampon de préséparation en alignant les fentes avec les orifices sur celui-ci et en l'enclenchant.

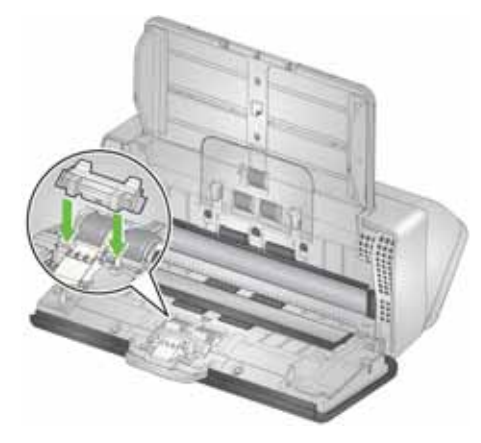

- 6. Fermez le capot du scanner.
- 7. Accédez à *Maintenance* sur l'affichage de l'écran du scanner et choisissez **Anneaux** > **Réinitialiser**. Consultez la section [« Compteurs du scanner », à la page 43.](#page-50-0)

#### **Remplacement du tampon de préséparation**

1. Retirez le tampon de préséparation en le saisissant et en le retirant de sa position.

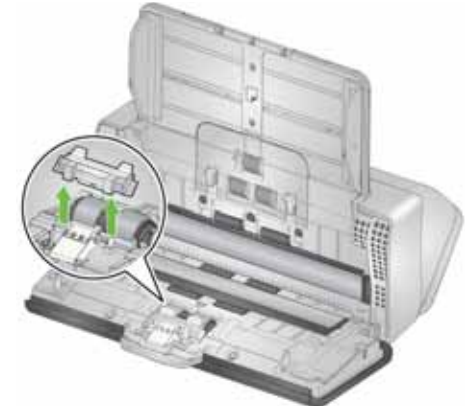

- 2. Jetez le tampon de préséparation usé.
- 3. Installez le nouveau tampon de préséparation en alignant les fentes avec les orifices sur celui-ci et en l'enclenchant.

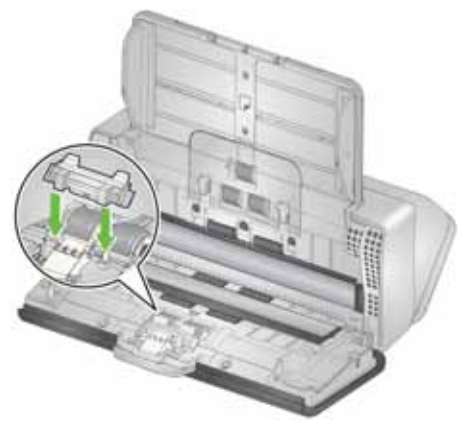

4. Accédez à *Maintenance* sur l'affichage de l'écran du scanner et choisissez **Tampon de séparation** > **Réinitialiser**. Consultez la section [« Compteurs du scanner », à la page 43.](#page-50-0)

### **Remplacement de l'anneau pour rouleau d'entraînement**

Une animation de ce processus est disponible sur l'assistance en ligne pour votre modèle de scanner, par exemple :

[www.alarisworld.com/go/S2070support](http://www.alarisworld.com/go/s2070support)  [www.alarisworld.com/go/S2080wsupport](http://www.alarisworld.com/go/s2080wsupport)

- 1. Ouvrez le capot du scanner.
- 2. Tirez la partie supérieure du capot du rouleau d'alimentation et soulevez-la.

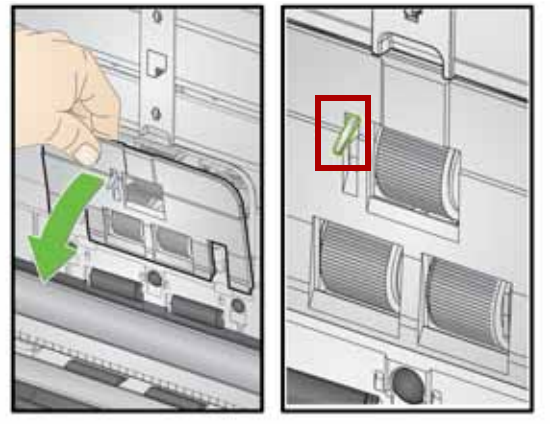

REMARQUE : attention de ne pas endommager le capteur de présence du papier lorsque vous retirez le rouleau d'alimentation ou nettoyez ses alentours.

3. Retirez le rouleau d'entraînement et remplacez l'anneau.

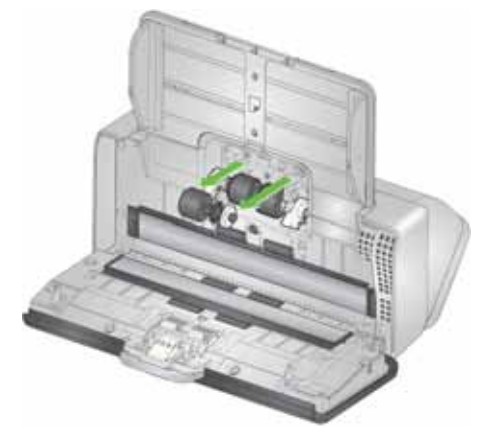

4. Réinstallez le rouleau d'entraînement et alignez-le correctement.

### **Remplacement du rouleau d'alimentation**

1. Faites tourner le rouleau d'alimentation de sorte que la broche soit alignée avec la fente ouverte. Le rouleau tourne dans une seule direction. Utilisez le support blanc à l'extrémité pour faire tourner le rouleau. Quand la broche est correctement alignée, soulevez le rouleau.

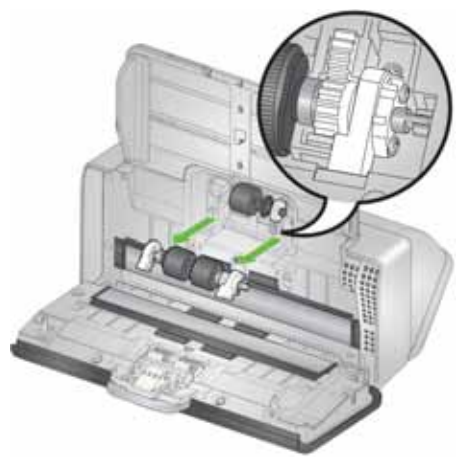

- 2. Jetez le rouleau d'alimentation usé.
- 3. Installez le nouveau rouleau d'alimentation : alignez les broches avec les fentes ouvertes et insérez-le. Vérifiez que les engrenages et les supports sont bien alignés et que le rouleau est enclenché.

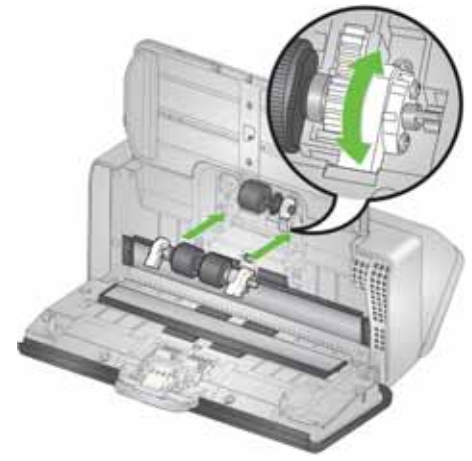

4. Réinstallez le capot du rouleau d'alimentation en le positionnant autour du capteur de présence du papier, en alignant le rebord inférieur du capot avec le scanner et en appuyant dessus jusqu'à ce qu'il s'enclenche.

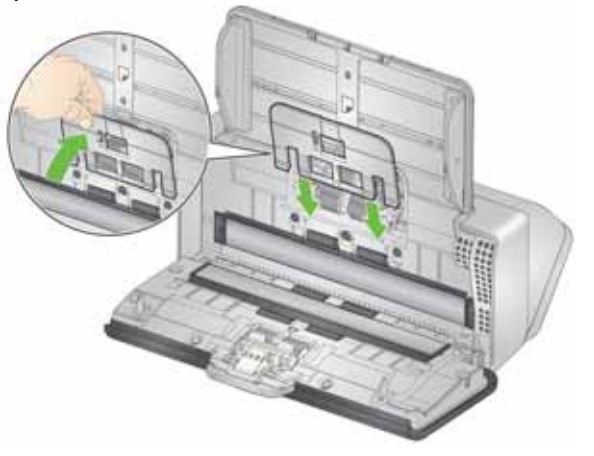

### <span id="page-62-1"></span><span id="page-62-0"></span>**Fournitures et consommables Pièces et accessoires remplaçables par l'utilisateur**

Pour une liste complète des fournitures de nettoyage du scanner, des consommables, des accessoires et des directives de maintenance, consultez la page d'assistance de votre scanner (ci-dessous) et cliquez sur « Fournitures ».

**S2040/S2050/S2070 :** [www.alarisworld.com/go/S2000support](http://www.alarisworld.com/go/S2000support) **S2060w/S2080w :** [www.alarisworld.com/go/S2000wsupport](http://www.alarisworld.com/go/S2000wsupport)

Pour commander des fournitures, contactez le revendeur de l'appareil.

### **Mises à jour**

Vous pouvez mettre à jour les pilotes et le firmware interne pour votre scanner. Trouvez les derniers téléchargements de pilote et de firmware de scanner ici :

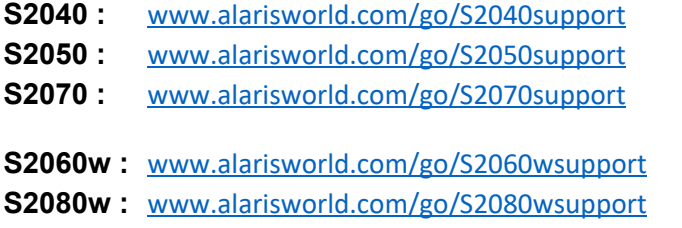

Sur l'écran de votre scanner, utilisez l'affichage **Paramètres** > **Informations** pour voir la version du firmware de votre scanner. Accédez à l'écran **À propos** dans le pilote TWAIN ou ISIS pour trouver la version de pilote installée sur votre ordinateur. Les versions les plus récentes contiennent normalement des corrections de problème et peuvent également comporter des améliorations de fonction.

# **5 Dépannage**

### **Indicateurs d'erreur du scanner**

Un bouton d'alimentation clignotant indique une erreur du scanner ou un état d'alerte qui sera affiché sur l'écran du scanner. Une alerte jaune requiert votre attention, par exemple si le capot du scanner est ouvert. Une alerte rouge est une erreur critique. Si vous ne pouvez pas corriger le problème en suivant les conseils sur l'écran du scanner, vous pouvez avoir besoin de redémarrer le scanner. Si le problème persiste, appelez l'assistance technique.

REMARQUE : un bouton d'alimentation clignotant lentement avec un écran du scanner vierge indique que le scanner est en mode basse consommation. Une situation d'erreur a un clignotement plus rapide du bouton d'alimentation.

### <span id="page-64-0"></span>**Résolution des problèmes**

Si votre scanner ne fonctionne pas conformément à vos attentes, cette section peut vous aider à résoudre cette situation.

#### **Gestion des exceptions du scanner**

Les erreurs suivantes, auxquelles vous pouvez remédier, s'afficheront sur l'écran du scanner tant qu'elles ne seront pas corrigées :

- Bourrage papier : ouvrez le capot du scanner et retirez les pages responsables du bourrage (consultez la section [« Ouverture du capot](#page-51-1)  [du scanner », à la page 44](#page-51-1)).
- Alimentation multiple : ouvrez le capot du scanner et retirez les pages surnuméraires. Choisissez une des options affichées sur l'écran du scanner.
- Capot ouvert : fermez le capot du scanner.
- Avertissement de la protection des documents : ouvrez le capot du scanner et retirez la page qui cause l'avertissement. Si cela est nécessaire pour protéger la page, utilisez une pochette de document ou numérisez-la sur un scanner à plat. Sinon, replacez la page dans le magasin d'entrée, réglez les paramètres du scanner selon les besoins (consultez la section [« Défis et solutions de la manipulation](#page-37-0)  [du papier », à la page 30\)](#page-37-0) et reprenez la numérisation.

### **Solutions préliminaires**

Utilisez le tableau ci-dessous pour vous aider à résoudre certains problèmes avant d'appeler l'assistance technique *Kodak*. La page d'aide pour votre scanner est également une source d'aide :

[www.alarisworld.com/go/S2070support](http://www.alarisworld.com/go/S2070support)

[www.alarisworld.com/go/S2080wsupport](http://www.alarisworld.com/go/S2080wsupport)

| Problème                                                | Solution possible                                                                                                    |
|---------------------------------------------------------|----------------------------------------------------------------------------------------------------|
| Échec de la numérisation ou de<br>l'insertion des pages | Vérifiez les points suivants :<br>· L'adaptateur d'alimentation est fermement branché à l'arrière du<br>scanner et à la prise murale.<br>• La prise murale n'est pas défectueuse (consultez un électricien).<br>· Vous avez redémarré l'ordinateur après l'installation des logiciels.<br>• Les pages sont en contact avec les rouleaux d'alimentation et le<br>capteur de détection du papier.<br>• Le voyant d'alimentation du scanner est allumé et l'écran indique que<br>le scanner est prêt. |
| Aucune image n'est affichée                             | Si vous numérisez uniquement des pages recto, assurez-vous que la<br>face que vous souhaitez numériser se trouve du bon côté : pour la<br>numérisation du recto, recto vers le bas ; pour la numérisation du verso,<br>recto vers le haut. Pour plus d'informations, consultez la section<br>« Préparation des pages pour la numérisation », à la page 19.                                                                                                    |
| Bourrages ou insertion multiple de<br>plusieurs pages   | Pour supprimer un bourrage papier :<br>IMPORTANT : ne tirez pas la page bloquée hors du scanner,<br>ouvrez au préalable le capot du scanner.<br>· Retirez la ou les pages bloquées depuis l'intérieur du scanner.<br>• Fermez le capot du scanner.<br>Pour réduire les risques de bourrage papier ou d'alimentation multiple à<br>l'avenir, consultez « Défis et solutions de la manipulation du papier », à<br>la page 30.                                                                        |
| Le papier est trop large pour le plateau<br>d'entrée    | · Déplacez le verrou du guide latéral en position LTR s'il est en<br>position A4.<br>· Pour les pages surdimensionnées, consultez la section « Papier<br>surdimensionné », à la page 37.                                                                                                    |

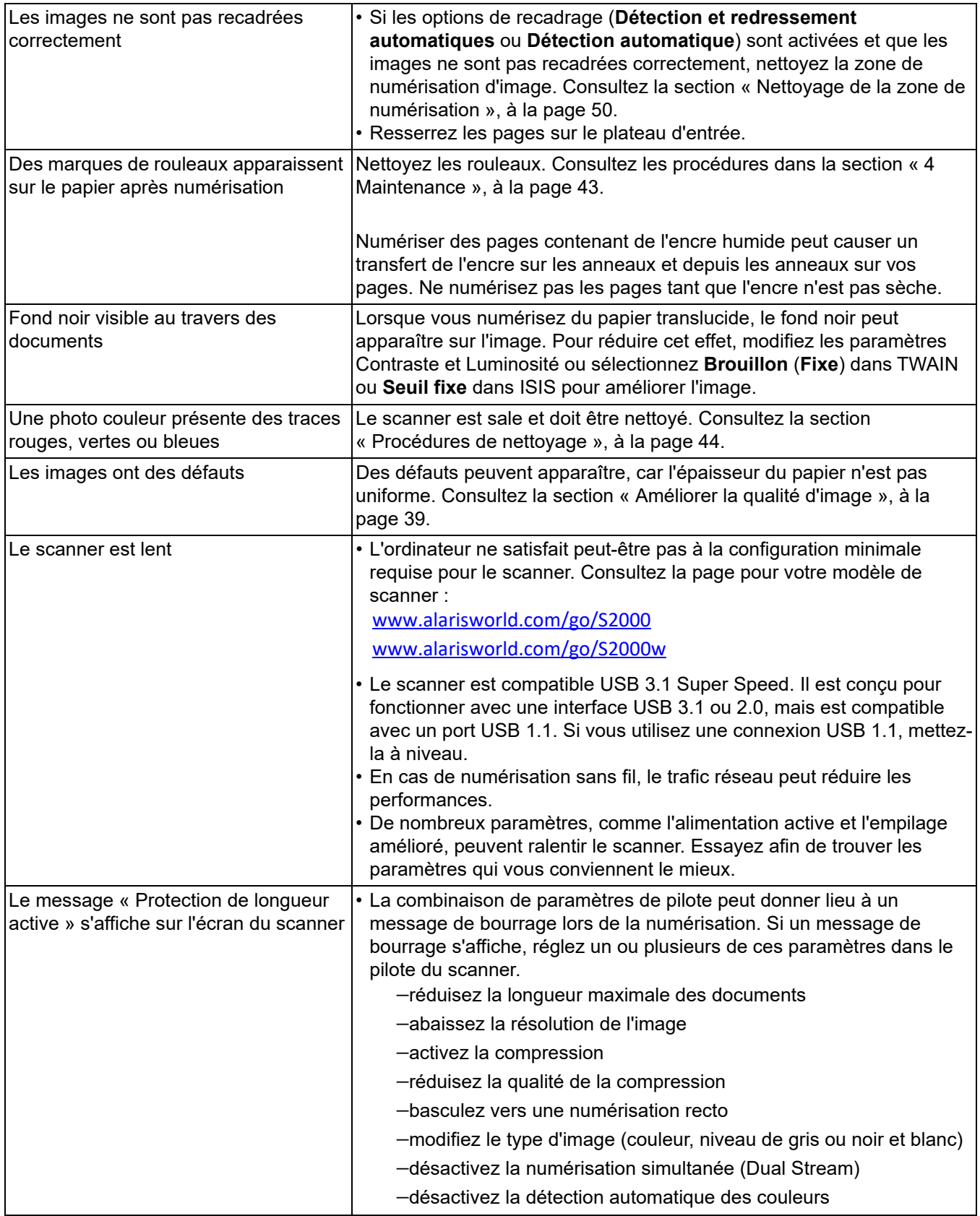

### **Calibrages**

Le calibrage de l'alimentation multiple du scanner doit être réalisé uniquement si l'assistance technique vous le demande.

L'écran tactile des scanners S2060w/S2080w peut être calibré. Ce calibrage doit être également réalisé uniquement si l'assistance technique vous le conseille et vous le demande.

### **Contacter l'assistance technique**

- 1. Accédez au site [www.alarisworld.com/go/IMsupport](http://www.alarisworld.com/go/IMsupport) pour obtenir le numéro de téléphone correspondant à votre pays.
- 2. Avant l'appel, veuillez préparer les informations suivantes :
	- Une description de votre problème.
	- Le modèle et le numéro de série du scanner.
	- La configuration de votre ordinateur.
	- Le logiciel de numérisation utilisé.

## **Annexe A Informations réglementaires**

### **Environnement**

- Les scanners *Kodak* des séries S2000 et S2000w sont conçus pour respecter les normes internationales de protection de l'environnement.
- Des instructions expliquent comment vous débarrasser des consommables qui sont remplacés au cours des opérations d'entretien ou de dépannage. Appliquez la réglementation locale ou contactez le représentant Kodak Alaris le plus proche pour plus d'informations.
- La mise au rebut de cet équipement peut être réglementée à des fins de protection de l'environnement. Pour obtenir des informations sur la mise au rebut ou le recyclage, contactez les autorités locales ou, si vous êtes aux Etats-Unis, visitez le site : [www.alarisworld.com/go/scannerrecycling](http://www.alarisworld.com/go/scannerrecycling).
- L'emballage du produit est recyclable.
- Les composants sont conçus pour être réutilisés ou recyclés.
- Les scanners *Kodak* des séries S2000 et S2000w sont conformes à la norme Energy Star et sont configurés en usine avec un délai de mise en veille de 15 minutes.

#### **Union européenne**

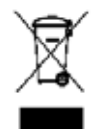

Ce symbole indique que, lorsque le dernier utilisateur souhaite mettre ce produit au rebut, il doit l'envoyer à un centre de récupération et de recyclage approprié. Contactez votre revendeur local Kodak Alaris ou visitez le site Web [www.alarisworld.com/go/ehs](www.kodakalaris.com/go/ehs) pour plus d'informations sur les programmes de collecte et de récupération disponibles pour ce produit.

[Consultez le site Web www.alarisworld.com/go/ehs pour plus d'informations sur la présence de substances incluses dans la](www.kodakalaris.com/go/ehs)  [liste candidate conformément à l'article 59\(1\) de la Réglementation CE 1907/2006 \(REACH\).](www.kodakalaris.com/go/ehs)

Tableau de composition du produit – scanners Kodak S2040/ S2050/ S2060w/ S2070/ S2080w

### 有毒有害物质或元素名称及含量标识表

**Tableau des substances dangereuses et de leur concentration**

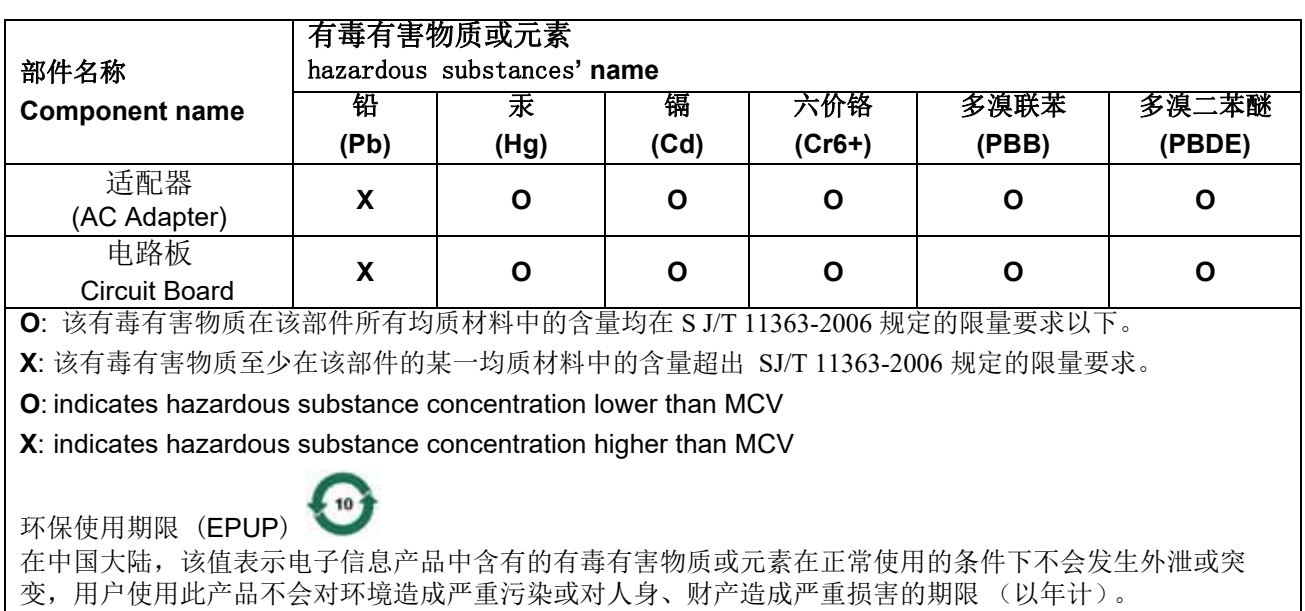

该值根据操作说明中所规定的产品正常使用条件而定

#### **Environmental Protection Use Period (EPUP)**

In mainland China, this number indicates the time period (calculated by year) within which any hazardous substances present in the product are not expected to be released such that there is risk to human health, property, or the environment.

This value is assigned based on normal use of the product as described in the operating instructions.

#### **Taiwan:**

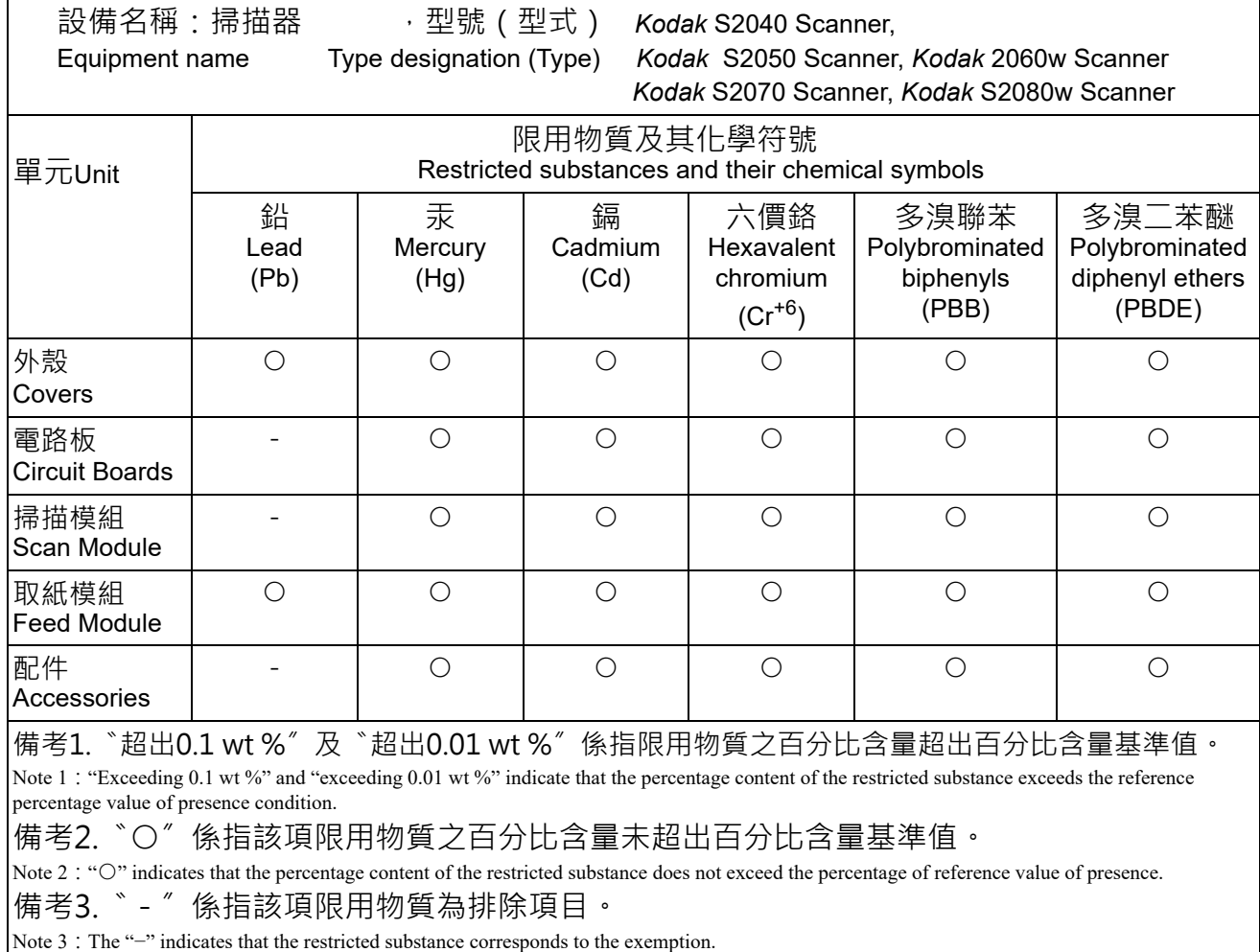

## **Déclarations relatives à la CEM pour les scanners de la série S2000 :**

**Note à l'attention des utilisateurs en Corée du Sud** : cet appareil ayant été agréé CEM pour une utilisation domestique, il peut être utilisé dans une zone comprenant des zones résidentielles.

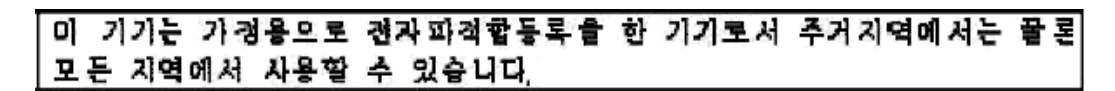

**Note à l'attention des utilisateurs aux États-Unis :** FCC : des tests ont établi que cet appareil est conforme aux limites imposées aux équipements électroniques de classe B en application de la section 15 de la réglementation FCC. Ces limites ont été conçues pour fournir une protection raisonnable contre les interférences dangereuses en environnement résidentiel.

**Note à l'attention des utilisateurs au Japon** : ce produit de classe B respecte la norme du VCCI (Voluntary Control Council for Interference by Information Technology Equipment). Utilisé à proximité d'un poste de radio ou de télévision en milieu résidentiel, il peut provoquer des interférences radio. Respectez les instructions d'installation et d'utilisation.

この装置は、情報処理装置等電波障害自主規制協議会(VCCI)の基準に基づくクラスB情報技術装置です。この装置は、家庭環境で使用することを目的としていますが、この装置がラジオやテレビジョン受信機に近接して<br>を目的としていますが、この装置がラジオやテレビジョン受信機に近接して<br>使用されると、受信障害を引き起こすことがあります。 取扱説明書に従って正しい取り扱いをして下さい。

### **Déclarations réglementaires relatives à la compatibilité électromagnétique (CEM) et au sans fil pour les scanners de la série S2000w :**

Cet appareil comprend un module LAN sans fil de 2,4 GHz préinstallé (modèle : WN4615L)

**Pour usage intérieur** : cet appareil est destiné à une utilisation en intérieur uniquement.

#### **Exposition aux fréquences radio**

ATTENTION : en fonctionnement 2,4 GHz, une distance minimale de 20 cm (7,9 pouces) entre l'émetteur et votre corps doit être maintenue lors de l'installation et de l'utilisation du produit. Cet émetteur ne doit pas être installé à proximité de, ou utilisé conjointement avec, une autre antenne ou émetteur. La puissance rayonnée de sortie de cet appareil est inférieure aux limites d'exposition aux radiofréquences en fonctionnement normal.

#### **Note à l'attention des utilisateurs en Argentine** : Acceso Inalambrico de Red CNC C-20571, CNC C-20572

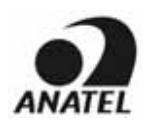

**Note à l'attention des utilisateurs au Brésil :** "Este equipamento opera em caráter secundário, isto é, não tem direito a proteção contra interferência prejudicial, mesmo de estações do mesmo tipo, e não pode causar interferência a sistemas operando em caráter primário."(ANATEL 282/2001) Anatel : 07890-17-02458

#### **Notice to users in Canada/Note à l'attention des utilisateurs canadiens:**

**For Indoor Use**. This device complies with Industry Canada's licence-exempt RSSs. Operation is subject to the following two conditions:

(1) This device may not cause interference; and

(2) This device must accept any interference, including interference that may cause undesired operation of the device.

Utiliser à l'intérieur. Le présent appareil est conforme aux CNR d'Industrie Canada applicables aux appareils radio exempts de licence. L'exploitation est autorisée aux deux conditions suivantes :

1) l'appareil ne doit pas produire de brouillage;

2) l'appareil doit accepter tout brouillage radioélectrique subi, même si le brouillage est susceptible d'en compromettre le fonctionnement..

The radiated output power of this device is below the Industry Canada (IC) radio frequency exposure limits. This device has been evaluated for and shown compliant with the IC Radio Frequency (RF) Exposure limits. The device should be used in such a manner such that the potential for human contact during normal operation is minimized.

This device has been certified for use in Canada. Status of the listing in the Industry Canada's REL (Radio Equipment List) can be found at the following web address: <http://www.ic.gc.ca/app/sitt/reltel/srch/nwRdSrch.do?lang=eng>
La puissance rayonnée de sortie de cet appareil est inférieure aux limites d'exposition à la fréquence radio d'Industry Canada (IC). Cet appareil a été évalué et jugé conforme aux limites d'exposition à la fréquence radio (FR) d'IC. Cet appareil devrait être utilisé de manière à ce que le risque de contact humain au cours d'un fonctionnement normal soit réduit.

Cet appareil est homologué pour l'utilisation au Canada. Pour consulter l'entrée correspondant à l'appareil dans la liste d'équipement radio (REL - Radio Equipment List) d'Industry Canada, rendez-vous [https://sms-sgs.ic.gc.ca/equipmentSearch/searchRadioEquipments?execution=e1s1&lang=fr\\_CA](https://sms-sgs.ic.gc.ca/equipmentSearch/searchRadioEquipments?execution=e1s1&lang=fr_CA)

IC : 4491A-WN4615L

**Note à l'attention des utilisateurs en Chine :** CCC ; certification SRRC, identifiant CMIIT : 2015DP0826

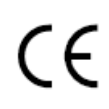

**Note à l'attention des utilisateurs dans l'UE/ AELE** [: nous, Kodak Alaris Inc, déclarons par la présente que cet](www.kodakalaris.com/go/ehs)  équipement (scanner de documents) est conforme à la directive 2014/53/UE. L'intégralité du texte de la [déclaration de conformité UE est disponible à l'adresse Internet suivante : www.alarisworld.com/go/ehs.](www.kodakalaris.com/go/ehs) 

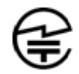

Note à l'attention des utilisateurs au Japon : Japan Telec : R 201-170777

■ Mise en garde préalable à l'utilisation du produit

Lorsque ce produit est utilisé dans une zone où l'emploi d'ondes radioélectriques est interdit (telle qu'une installation médicale), veuillez respecter les instructions de cette zone et désactiver la fonctionnalité sans fil. Ce produit peut avoir un effet négatif sur l'équipement médical et électronique ou sur les dispositifs médicaux implantés (stimulateurs cardiaques artificiels, etc.). Veuillez prendre toutes les dispositions nécessaires. Cette mise en garde peut s'appliquer à tous les appareils utilisant des ondes radioélectriques. Pour des informations plus détaillées, veuillez vous rendre sur le site Internet du Ministère des Communications et Affaires internes. <http://www.tele.soumu.go.jp/j/sys/ele/index.htm>

- Mises en garde relative à l'utilisation du produit dans un environnement réseau sans fil
- Veuillez installer ce produit et les routeurs/ points d'accès sans fil dans des emplacements présentant le moins d'obstacles possible. Des obstacles interférant avec les ondes radioélectriques (tels que des murs, des feuilles de métal, etc.) peuvent empêcher toute communication ou ralentir la communication entre les appareils.
- Veuillez utiliser ce produit dans un environnement réseau sans fil que vous jugez, à votre entière responsabilité, sûr. L'utilisation de cet appareil dans un environnement réseau non sûr peut conduire à l'interception de données confidentielles ou importantes, telles que des informations personnelles, par des tierces parties. Kodak Alaris Inc. ne pourra être tenue responsable d'une quelconque interception ou divulgation d'informations, ou de tout dommage en résultant, ayant lieu au sein d'un environnement sans fil non sûr alors que l'appareil est utilisé dans un tel environnement ou lorsque la sécurité en est compromise par l'emploi de méthodes spéciales. Merci de votre compréhension.
- Ce produit utilise la bande de fréquence 2,4 GHz. Cette bande de fréquence est utilisée par les fours à microondes, par les dispositifs ou appareils médicaux/ scientifiques/ industriels, par les lignes de production, ainsi que par les stations de radio amatrice.
	- Avant d'utiliser ce produit, assurez-vous qu'aucun autre appareil à proximité n'utilise cette même bande de fréquence.
	- Dans le cas peu probable où des interférences causées par des radiofréquences se produiraient lors de l'utilisation de ce produit, prenez les mesures nécessaires afin d'éviter tout brouillage (en changeant le canal utilisé ou l'emplacement d'installation, etc.), cessez d'utiliser le produit ou désactivez sa fonctionnalité sans fil afin de ne plus émettre d'ondes radioélectriques.

- En outre, lorsque des interférences provoquées par des ondes radioélectriques posent problème, veuillez demander conseil auprès du revendeur/ magasin dans lequel le produit a été acheté, ou contactez l'assistance technique *Kodak*.

Une étiquette de certification est apposée sur le dispositif sans fil équipant le produit, qui est reconnu conforme à la législation relative aux équipements radio du Japon.

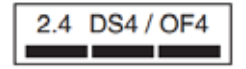

2.4 DS4 / OF4

Les mentions figurant sur l'étiquette du dispositif sans fil sont expliquées dans le tableau cidessous.

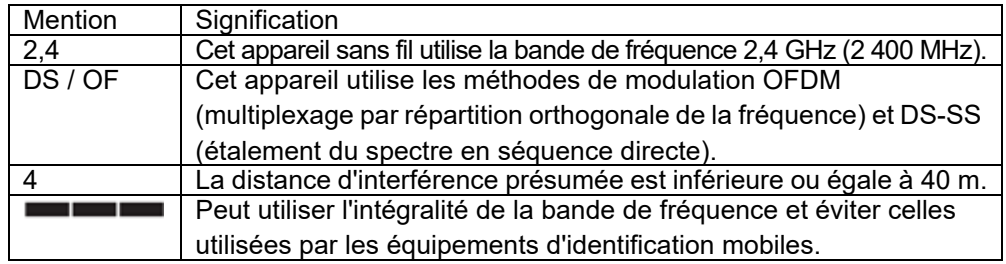

- Une utilisation dans les circonstances suivantes peut empêcher toute communication ou ralentir les communications entre les appareils.
	- Lorsqu'une distance importante sépare le produit et le routeur/point d'accès sans fil.
	- Lorsque le produit est utilisé à proximité immédiate d'appareils sources d'interférences radioélectriques (fours à micro-onde, etc.)
	- Lorsque de nombreux points d'accès sans fil sont situés à proximité et qu'ils utilisent le même canal.
- Législation relative aux équipements radio du Japon

Ce produit est équipé d'un dispositif sans fil certifié conforme à la législation relative aux équipements radio du Japon. Désassembler le produit ou modifier ses circuits internes est interdit par la loi et peut exposer le client à payer des indemnités. En outre, Kodak Alaris Inc. ne peut être tenue responsable de toute blessure ou de tout dommage résultant du désassemblage ou de la modification de ce produit. Merci de votre compréhension.

**Note à l'attention des utilisateurs au Mexique :** "Este equipo opera a titulo secundario, consecuentemente, debe aceptar interferencias perjudiciales incluyendo equipos de la misma clase y puede no causar interferencias a sistemas operando a titulo primario."

IFETEL : 223

**Note à l'attention des utilisateurs à Singapour :** Conforme aux normes IDA : (DA106764)

**Note à l'attention des utilisateurs en Afrique du Sud** : APPROUVÉ PAR ICASA : TA-2017/1931

**Note à l'attention des utilisateurs en Corée du Sud :** 

## 해당 무선설비는 전파혼신 가능성이 있으므로 인명안전과 관련된 서비스는 할 수 없음

## **Note à l'attention des utilisateurs à Taïwan :**

台灣: 國家通訊傳播委員會 低功率電波輻射性電機管理辦法 第十二條經型式認證合格之低功率射頻電機, 非經許可, 公司、商號或使 用者均不得擅自變更頻率 加大功率或變更原設計之特性及功能。 第十四條低功率射頻電機之使用不得影響飛航安全及干擾合法通信; 經發 現有干擾現象時,應立即停用,並改善至無干擾時方得繼續使用。前項合法通信,指依電信法規定 作業之無線雷通信。低功率射頻雷機須忍受合法通信或工業、科學及醫療用雷波輻射性雷機設備之 干擾。

### CCAF17LP0860T6

**Note à l'attention des utilisateurs en Thaïlande :** La puissance du champ électromagnétique de cet appareil de communication sans fil est conforme à la norme de sécurité relative à l'utilisation des périphériques de communication sans fil et à leurs effets sur la santé humaine, telle qu'annoncée par la Commission nationale des télécommunications.

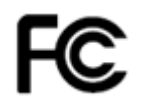

**Note à l'attention des utilisateurs aux États-Unis :** FCC : des tests ont établi que cet appareil est conforme aux limites imposées aux équipements électroniques de classe B en application de la section 15 de la réglementation FCC. Ces limites ont été conçues pour fournir une protection raisonnable contre les interférences dangereuses en environnement résidentiel.

Cet appareil génère, utilise et peut émettre de l'énergie de fréquence radio ; si les instructions d'installation et d'utilisation ne sont pas respectées, il peut provoquer des interférences avec les communications radio. En revanche, rien ne garantit que des interférences ne se produisent dans une installation en particulier.

Si cet équipement provoque des interférences dangereuses pour la réception de la radio ou de la télévision, ce qui peut être déterminé en allumant et en éteignant l'équipement, l'utilisateur est encouragé à essayer de corriger ces interférences au moyen d'une ou plusieurs des mesures suivantes :

1) Réorienter ou repositionner l'antenne de réception ;

- 2) Augmenter la distance entre l'équipement et le récepteur ;
- 3) Connecter l'équipement à une prise murale située sur un circuit différent de celui du récepteur ;
- 4) Pour plus d'informations, consultez le revendeur ou un technicien radio/ télévision qualifié.

Les modifications effectuées sans l'autorisation expresse de la partie responsable de la conformité de l'appareil peuvent annuler le droit de l'utilisateur à le faire fonctionner. Si des câbles blindés ont été fournis avec le produit ou avec d'autres composants ou accessoires supplémentaires définis comme devant être utilisés à l'installation du produit, ils doivent être utilisés pour garantir le respect des réglementations de la FCC. Identification (ID) pour la FCC : PPQ-WN4615L

**Déclaration relative aux performances réseau, note à l'attention des utilisateurs** : gardez à l'esprit que les réseaux sans fil et, par conséquent, les performances du système, subissent les effets négatifs d'un certain nombre de facteurs, notamment : les interférences provenant d'autres sources d'ondes radioélectriques (RF) ; les obstructions physiques ; la distance entre les dispositifs ; et l'emplacement relatif. Des trafics réseau en concurrence dégraderont les performances des interfaces filaires et sans fil.

# **Annexe B Garantie – États-Unis et Canada uniquement**

Merci d'avoir acheté un scanner *Kodak*. Les scanners *Kodak* sont conçus pour offrir aux utilisateurs des performances et une fiabilité optimales. Tous les scanners *Kodak* sont couverts par la garantie limitée suivante.

#### **Garantie limitée pour les scanners** *Kodak*

Kodak Alaris Inc. offre la garantie limitée suivante sur les scanners *Kodak* (hors pièces détachées et consommables) distribués par Kodak Alaris ou par ses revendeurs autorisés :

Kodak Alaris garantit que ce scanner *Kodak*, à compter de sa date de vente et pendant la période de garantie limitée applicable au produit, est exempt de défauts de matériau ou de fabrication et sera conforme aux spécifications de performances applicables au modèle de scanner *Kodak*.

Tous les scanners *Kodak* sont soumis aux exclusions de garantie décrites ci-dessous. Les scanners *Kodak* défectueux ou non conformes aux spécifications du produit seront réparés ou remplacés par un appareil neuf ou reconditionné, à la discrétion de Kodak Alaris.

Les acheteurs peuvent connaître la période de garantie limitée applicable aux scanners *Kodak* en consultant la page [www.alarisworld.com/go/imsupport.](http://www.alarisworld.com/go/imsupport)

Une preuve d'achat est nécessaire pour établir l'éligibilité au service de garantie.

#### **Exclusions de garantie**

La garantie limitée Kodak Alaris ne s'applique pas à un scanner *Kodak* qui a subi, après l'achat, des dommages causés par exemple par un accident ou un cas de force majeure, ou intervenus lors du transport, et notamment (a) suite à un défaut d'utilisation d'un emballage conforme aux règles d'emballage et d'expédition Kodak Alaris en vigueur lors de l'envoi du scanner à Kodak Alaris pour une réparation sous garantie, comprenant le défaut d'installation du système de blocage pour le transport ou le défaut de retrait du système de blocage pour l'utilisation ; (b) résultant de l'installation, de l'intégration au système, de la programmation, de la réinstallation d'un système d'exploitation ou de logiciels, de l'ingénierie, du déplacement, de la reconstruction de données ou du déménagement du produit ou de tout composant (comprenant la rupture d'un connecteur, du capot, de la plaque vitrée, des broches, du plateau ou des scellés) par l'utilisateur ; (c) suite à une maintenance, une modification ou une réparation non effectuée par Kodak Alaris ou par un prestataire de services agréé Kodak Alaris ou à une falsification ou à une utilisation de composants, d'accessoires ou de modules contrefaits ou non fabriqués par Kodak Alaris ; (d) suite à une utilisation incorrecte, un maniement ou une maintenance inappropriés, une erreur d'utilisation, l'absence de supervision ou de maintenance nécessaire, notamment l'utilisation de produits nettoyants et d'accessoires non agréés par Kodak Alaris ou une utilisation contraire aux procédures et aux spécifications conseillées ; (e) en raison des conditions ambiantes (comme une chaleur excessive ou une autre situation impropre au bon fonctionnement), de la corrosion, de la salissure, de travaux électriques extérieurs au produit ou de l'absence de protection contre les décharges électrostatiques ; (f) suite à un défaut d'installation des mises à jour et des nouvelles versions du firmware disponibles pour le produit et (g) dans le cadre d'autres exclusions supplémentaires publiées occasionnellement sur le site web [www.alarisworld.com/go/imsupport](http://www.alarisworld.com/go/imsupport).

Kodak Alaris n'offre pas de garantie limitée pour les produits achetés hors des États-Unis et du Canada. Les personnes ayant acheté des produits dans des canaux de distribution étrangers doivent s'informer de la garantie, le cas échéant, auprès du point de vente d'origine.

Kodak Alaris n'offre aucune garantie limitée pour les produits achetés en tant que composants d'un produit, d'un système informatique ou d'un périphérique électronique d'un fabricant tiers.

Toute garantie pour ces produits est à la charge du fabricant du produit d'origine (OEM) dans le cadre du produit ou du système de ce dernier.

Le produit de remplacement est garanti jusqu'à la fin de la période de garantie applicable au produit défectueux ou pendant trente (30) jours, la période la plus longue étant retenue.

#### **Avertissement et responsabilités**

KODAK ALARIS DÉCLINE TOUTE RESPONSABILITÉ POUR LES DOMMAGES INDIRECTS OU SECONDAIRES RÉSULTANT, QUELLE QU'EN SOIT LA CAUSE, DE LA VENTE, DE L'INSTALLATION, DE L'UTILISATION, DE L'ENTRETIEN OU D'UN DYSFONCTIONNEMENT DE CE PRODUIT. LES DOMMAGES POUR LESQUELS KODAK ALARIS DÉCLINE TOUTE RESPONSABILITÉ SONT ENTRE AUTRES LES PERTES DE CHIFFRE D'AFFAIRES ET LE MANQUE à GAGNER, LES PERTES DE DONNÉES, LES COÛTS D'INDISPONIBILITÉ, LA PERTE DE JOUISSANCE DU PRODUIT, LE COÛT D'UN PRODUIT, D'UN LOCAL OU DE SERVICES DE REMPLACEMENT ET LES RÉCLAMATIONS DE CLIENTS POUR DE TELS DOMMAGES.

En cas de conflit entre d'autres sections de cette annexe et la garantie limitée, la garantie limitée prévaut.

#### **Comment bénéficier de la garantie limitée**

Les scanners *Kodak* sont fournis avec des informations sur le déballage, la mise en place, l'installation et l'utilisation. Lisez attentivement le manuel d'utilisation ; vous y trouverez la réponse à la plupart des questions techniques que se posent les utilisateurs sur l'installation, le fonctionnement et la maintenance du produit. Toutefois, pour une assistance technique plus poussée, vous pouvez consulter notre site Web [www.alarisworld.com/go/imsupport](http://www.alarisworld.com/go/imsupport) ou contactez : l'assistance technique Kodak Alaris au **(800) 822-1414**

Vous pouvez contacter ce service du lundi au vendredi, de 8 h 00 à 17 h 00, heure de la côte est des États-Unis (hors jours fériés de Kodak Alaris).

Avant d'appeler, l'acheteur doit se munir du numéro de modèle du scanner *Kodak*, du numéro de la pièce, du numéro de série et de la preuve d'achat. L'acheteur doit également pouvoir décrire le problème.

Les techniciens de l'assistance technique aideront l'utilisateur à résoudre le problème par téléphone. Ils peuvent demander à l'utilisateur d'effectuer des tests d'auto-diagnostic simples et d'indiquer les messages d'état et d'erreur obtenus. Le centre d'assistance technique pourra ainsi déterminer si le problème est dû au scanner *Kodak* ou à un autre composant et si le problème peut être résolu par téléphone. Si le technicien estime qu'il s'agit d'un problème matériel couvert par la garantie limitée ou par un contrat de maintenance, il fournira un numéro d'autorisation de retour de matériel si nécessaire, et créera une demande de service pour les procédures de réparation ou de remplacement nécessaires.

#### **Règles d'emballage et d'expédition**

L'acheteur doit renvoyer les produits sous garantie d'une manière qui les protège de tout dommage au cours du transport. Dans le cas contraire, la garantie du scanner *Kodak* est annulée. Kodak Alaris conseille à l'acheteur de conserver l'emballage d'origine pour le stockage et l'expédition. Kodak Alaris n'est pas responsable des dommages causés lors du transport. L'acheteur ne doit renvoyer que le scanner *Kodak*. Avant l'expédition, l'acheteur doit retirer tous les « autres composants » (adaptateurs, câbles, CD-ROM de logiciel, manuels, etc.). Kodak Alaris rejette toute responsabilité concernant ces produits. Ils ne seront pas renvoyés avec le scanner *Kodak* réparé ou de remplacement. Tous les produits doivent être renvoyés à Kodak Alaris dans leur emballage d'origine ou dans un emballage autorisé pour les appareils renvoyés. L'acheteur doit mettre en place le système de blocage dans le scanner *Kodak* avant de l'expédier. Si l'emballage d'origine n'est pas disponible, contactez le service d'assistance technique Kodak Alaris au (800) 822-1414 pour demander la référence d'une pièce et d'un emballage de remplacement et savoir comment le commander.

#### **Procédure de retour**

Les acheteurs cherchant à bénéficier de services de garantie pour des scanners *Kodak* couverts par cette garantie limitée doivent obtenir un numéro d'autorisation de retour de matériel (« RMA ») en appelant le (800) 822-1414 et renvoyer le scanner *Kodak* dans les dix (10) jours suivant la délivrance de ce numéro à l'adresse indiquée dans l'autorisation, aux frais et risques de l'utilisateur et conformément aux règles d'emballage et d'expédition Kodak Alaris en vigueur.

Tous les produits ou pièces défectueux remplacés par Kodak Alaris deviennent la propriété de Kodak Alaris.

#### **Responsabilités du client**

EN DEMANDANT à BÉNÉFICIER DU SERVICE DE GARANTIE, L'ACHETEUR ACCEPTE LES CONDITIONS DE LA GARANTIE LIMITÉE, NOTAMMENT LES CLAUSES D'EXCLUSION ET DE LIMITATION DES RESPONSABILITÉS. AVANT D'AVOIR RECOURS AU SERVICE DE GARANTIE, L'UTILISATEUR DOIT SAUVEGARDER TOUTES LES DONNÉES ET TOUS LES FICHIERS RISQUANT D'ÊTRE ENDOMMAGÉS OU PERDUS. KODAK ALARIS REJETTE TOUTE RESPONSABILITÉ POUR LES DONNÉES ET LES FICHIERS PERDUS.

#### **Description des services de garantie**

Kodak Alaris offre une gamme de programmes de services destinés à couvrir la garantie limitée et à faciliter l'utilisation et l'entretien du scanner *Kodak* (« Méthodes de service »). Un scanner *Kodak* représente un investissement important. Les scanners *Kodak* offrent la productivité nécessaire aux entreprises compétitives. La perte soudaine de cette productivité, même temporaire, peut fortement affecter la capacité de l'entreprise à remplir ses engagements. Les pannes peuvent coûter cher, non seulement en matière de frais de réparation, mais aussi en termes de temps perdu. Pour vous aider à résoudre ces problèmes, Kodak Alaris peut utiliser l'une des méthodes suivantes, selon le type de produit, afin de vous assister dans le cadre de la garantie limitée.

Des informations concernant le produit, y compris la garantie, le programme d'entretien et les restrictions, sont disponibles en ligne à l'adresse [www.alarisworld.com/go/imsupport.](http://www.alarisworld.com/go/imsupport)

Pour éviter les délais, Kodak Alaris encourage les utilisateurs à remplir le formulaire d'enregistrement de la garantie limitée en ligne à l'adresse [www.alarisworld.com/go/imsupport](http://www.alarisworld.com/go/imsupport).

Le modèle et le numéro de série du produit sont nécessaires pour réaliser la procédure d'enregistrement.

Kodak Alaris offre également divers programmes de services payants pour aider à l'utilisation et à l'entretien du scanner *Kodak*.

Kodak Alaris s'engage à fournir à ses clients qualité, performances, fiabilité et services dans le cadre de la garantie limitée.

Nous prévoyons de disposer des pièces détachées et des consommables pendant au moins les cinq (5) années suivant l'arrêt de la fabrication du produit.

## **Remplacement anticipé**

Le remplacement anticipé est l'une des offres de service les plus simples et complètes du secteur. En cas de défaut sur certains scanners *Kodak* et pour des achats éligibles, Kodak Alaris remplace l'appareil dans un délai de deux jours ouvrables.

Le remplacement anticipé permet de remplacer les scanners *Kodak* défaillants en attendant une éventuelle réparation. Si Kodak Alaris détermine qu'un produit ne fonctionne pas de manière conforme aux spécifications du fabricant, Kodak Alaris assurera un remplacement anticipé le jour suivant soumis à la disponibilité du service de livraison. Le produit de remplacement fonctionnera selon les spécifications minimales du produit actuel mais ne sera peut-être pas du même modèle. Le produit de remplacement peut être une unité reconditionnée. Quand une assistance par remplacement anticipé est nécessaire, Kodak Alaris expédiera l'unité de remplacement vers le site du client, par transport prépayé. Lors de la livraison d'une unité de remplacement, le client doit retirer l'ensemble des options et accessoires (cordon d'alimentation, documentation etc.) qui ne sont pas couverts par la Garantie limitée, puis placer l'unité défaillante complète dans la caisse de transport, apposer les étiquettes incluses et appeler le transporteur pour un retrait dans un délai de 5 jours ouvrables après réception du remplacement anticipé. Kodak Alaris prendra les frais de retour à sa charge. Si des pièces sont manquantes dans l'unité retournée, le Client peut être facturé des pièces aux taux en vigueur. Si le Client n'a pas retourné l'unité défaillante dans un délai de 10 jours ouvrables, le Client sera facturé du prix de l'unité et devra assumer ces frais.

#### **Réparation en atelier**

Si le scanner *Kodak* ne donne pas droit au remplacement anticipé ou à la maintenance sur site, un acheteur éligible peut utiliser notre service de réparation en atelier. Il est demandé à l'acheteur d'envoyer le produit au centre de réparation agréé le plus proche. Le produit doit être expédié au centre de réparation aux risques et frais de l'acheteur. Avant d'expédier le produit au centre de réparation, retirez les options et les accessoires (câble d'alimentation, documentation, etc.) non couverts par la garantie limitée. Tous les produits doivent être retournés à Kodak Alaris dans leur emballage d'origine ou dans un emballage conseillé. Le système de blocage doit être installé dans le scanner *Kodak* avant l'expédition. Si l'emballage d'origine n'est pas disponible, contactez le service d'assistance technique Kodak Alaris au (800) 822-1414 pour demander la référence de l'emballage de remplacement. Les acheteurs éligibles cherchant à bénéficier de services de garantie pour des scanners *Kodak* doivent obtenir un numéro d'autorisation de retour de matériel (« RMA ») en appelant le (800) 822-1414 et renvoyer le scanner *Kodak* dans les dix (10) jours suivant la livraison de ce numéro à l'adresse indiquée, aux frais et risques de l'utilisateur. Le numéro d'autorisation de retour de matériel (« RMA ») doit être clairement inscrit à l'extérieur de l'emballage pour garantir la bonne réception et l'enregistrement du produit défaillant.

Le centre de réparation répare le produit dans les dix (10) jours ouvrables suivant la réception du produit. Le produit réparé est réexpédié par messagerie express (deux jours) sans frais pour l'acheteur.

#### **Restrictions importantes**

**Éligibilité :** Le programme d'échange avancé et le service de réparation en atelier sont disponibles pour les acheteurs dans les cinquante (50) états des États-Unis pour les produits achetés auprès d'un distributeur agréé Kodak Alaris. Le scanner *Kodak* ne peut bénéficier d'aucun service de garantie si le produit entre dans le cadre de l'une des exclusions de garantie en vigueur, notamment le non-respect par l'acheteur des règles d'emballage et d'expédition Kodak Alaris en vigueur lors du retour des produits défaillants à Kodak Alaris. Sont uniquement considérées comme « acheteur éligible » et « utilisateur » les personnes qui ont acheté le scanner *Kodak* pour leur utilisation personnelle ou professionnelle et non pour la revente.

**Consommables :** Les consommables sont des articles qui s'usent dans le cadre d'une utilisation normale et doivent être remplacés par l'utilisateur si nécessaire. Les consommables, les fournitures et les articles identifiés comme relevant de la responsabilité de l'utilisateur dans le manuel d'utilisation ne sont pas couverts par la garantie limitée.

Tous les produits ou pièces défectueux remplacés par Kodak Alaris deviennent la propriété de Kodak Alaris.

## **Contacter Kodak Alaris**

Pour plus d'informations sur les scanners *Kodak* :

Site Web : [www.alarisworld.com/go/IM](http://www.alarisworld.com/go/IM)

Pour les États-Unis, contacter l'assistance technique par téléphone :

L'assistance téléphonique est disponible du lundi au vendredi, de 5 h 00 à 17 h 00, hors jours fériés de Kodak Alaris. Téléphone : (800) 822-1414

Pour la documentation technique et les FAQ, disponibles 24 heures sur 24 :

Site Web : [www.alarisworld.com/go/IM](http://www.alarisworld.com/go/IM)

Pour des informations sur les programmes de maintenance

Site Web : [www.alarisworld.com](http://www.AlarisWorld.com) Téléphone : (800) 822-1414

## **Kodak alaris**

Toutes les marques commerciales et les dénominations commerciales utilisées sont la propriété de leurs détenteurs respectifs.

La marque commerciale Kodak et l'habillage commercial Kodak ne sont utilisés que sous licence Eastman Kodak Company.

© 2021 Kodak Alaris Inc.